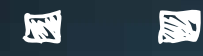

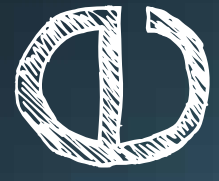

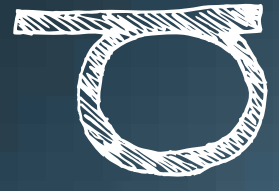

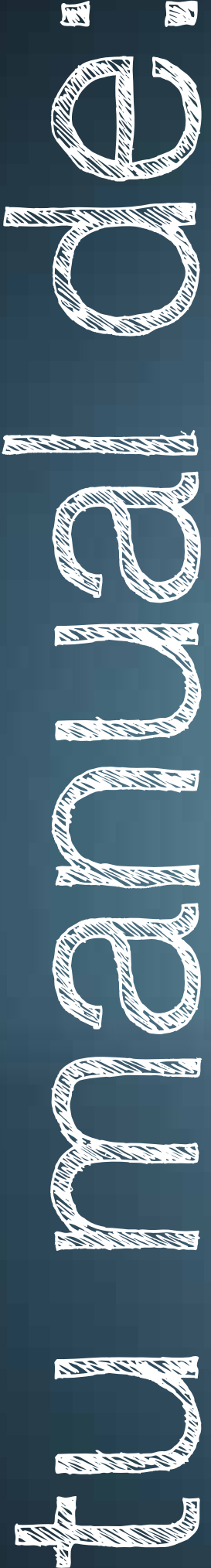

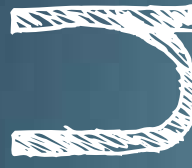

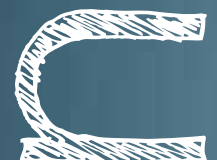

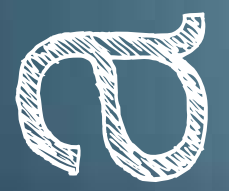

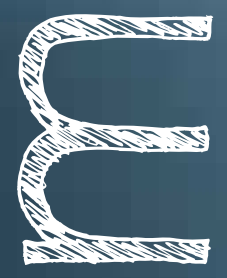

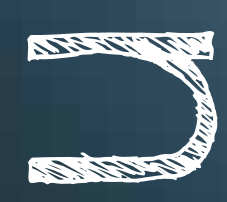

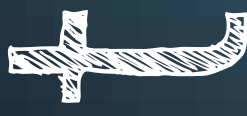

facebook

hecho por:

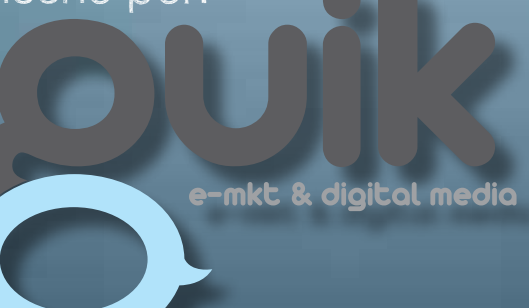

# **Introducción**

¿Qué es Facebook? ¿Por qué tener Facebook? ¿Para qué sirve Facebook?

# **I. Usuarios**

- 1.1 Tipos de Usuarios
	- 1.1.1 Persona
	- $\bullet$  1.1.2 Grupos
	- 1.1.3 Página Oficial
- 1.2 ¿Cómo abrir una cuenta?

# **II. Configuración de Perfil. Configuración de cuenta.**

- 2.1 Configuración
	- 2.1.1 Nombre
	- 2.1.2 Nombre de Usuario
	- 2.1.3 Dirección de correo electrónico
	- 2.1.4 Contraseña
	- 2.1.5 Cuentas vinculadas
	- 2.1.6 Pregunta de seguridad
	- 2.1.7 Configuración de privacidad
		- 2.1.7.1 Información básica del directorio
			- 2.1.7.1.1 Buscarme en
			- facebook
			- 2.1.7.1.2 Enviarme
			- solicitudes de amistad
			- 2.1.7.1.3 Enviarme mensajes
			- 2.1.7.1.4 Ver mi lista de amigos
			- 2.1.7.1.5 Ver mi formación académica y de trabajo
			- 2.1.7.1.6 Ver mi ciudad
			- actual y ciudad de origen
- 2.1.7.1.7 Ver mis intereses y otras páginas
- 2.1.7.2 Compartir en Facebook • 2.1.7.2.1 Todos • 2.1.7.2.2 Amigos de amigos • 2.1.7.2.3 Solo amigos • 2.1.7.2.4 Recomendado
	- 2.1.7.2.5 Personalizada
- 2.1.7.3 Aplicaciones y sitios web - 2.1.7.4 Listas de Bloqueados - 2.1.7.5 Control de lo que compartes
- 2.1.8 Seguridad de la cuenta
- 2.1.9 Desactivar la cuenta
- 2.3 Notificaciones
	- 2.3.1 Notificaciones vía SMS
- 2.4 Móvil

2.2 Redes

- 2.5 Idioma
- 2.6 Pagos
	- 2.6.1 Balance de créditos
	- 2.6.2 Métodos de pago
	- 2.6.3 Moneda preferida
- 2.7 Anuncios en facebook
- 2.8 Configuración de aplicaciones
- 2.9 Editar amigos

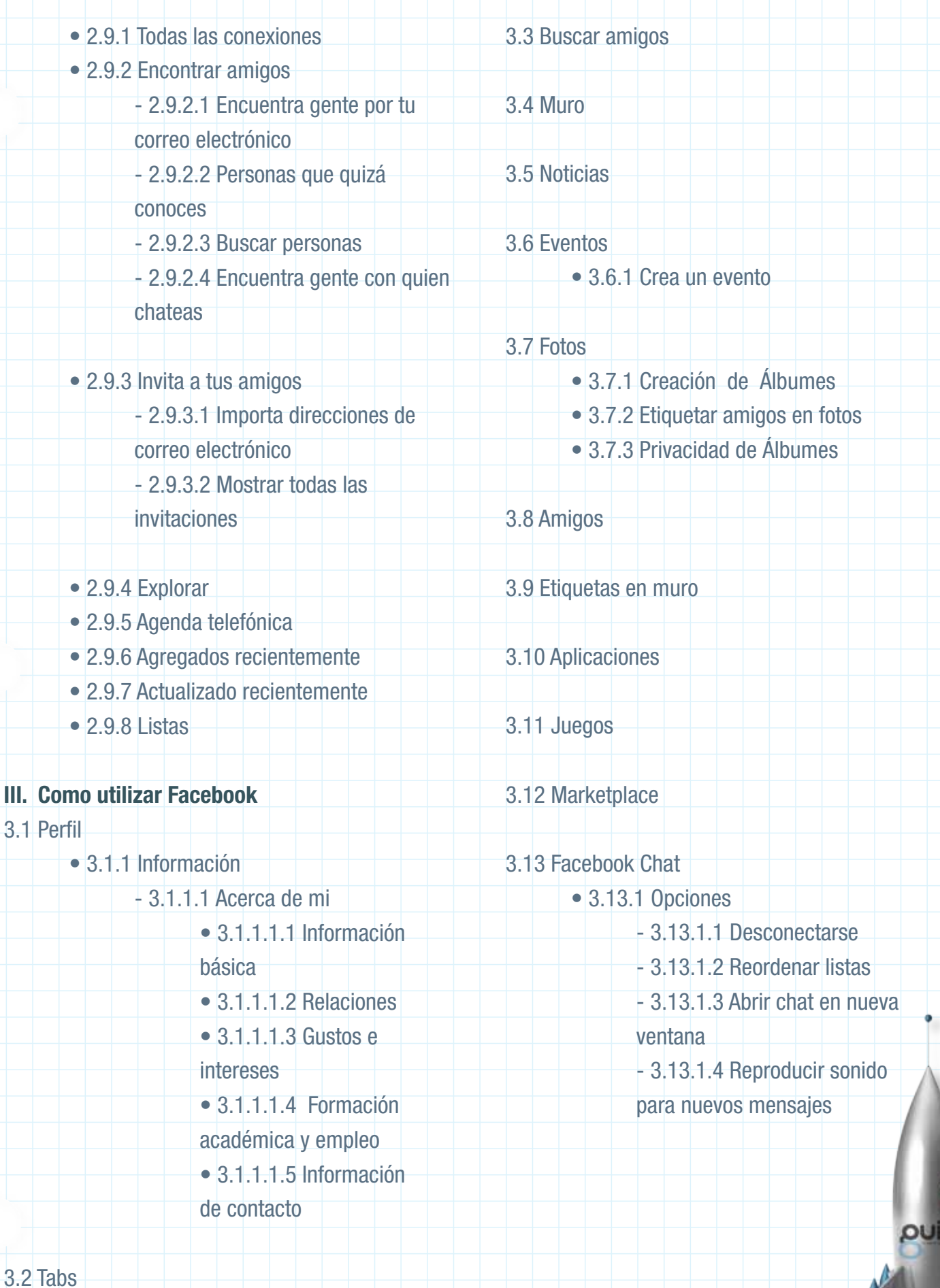

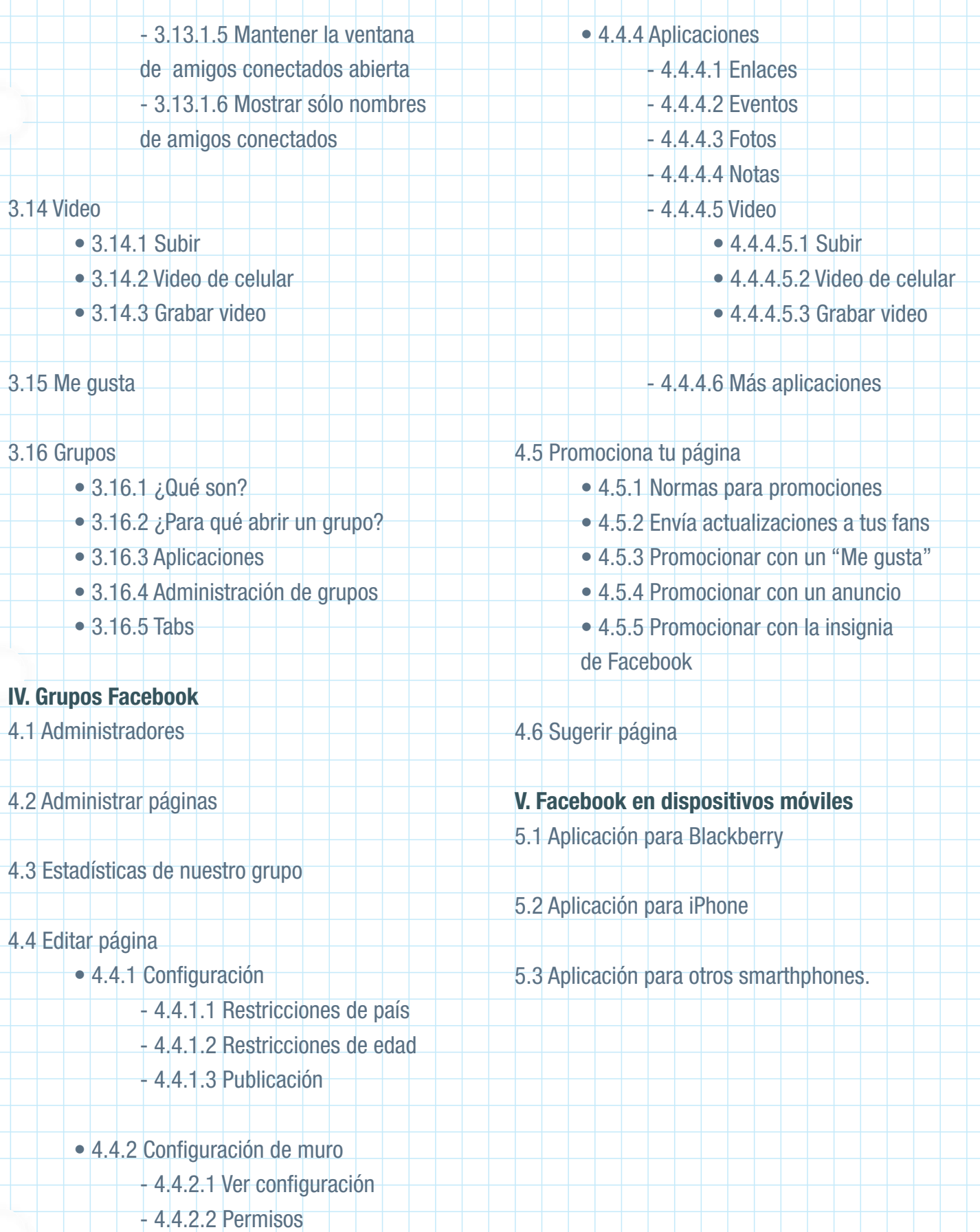

<del>i de la p</del>

 $\mathbb{R}^n$ 

a popular

 • 4.4.3 Móvil

 $\color{red}$ 

# **¿Qué es Facebook?**

Es una red social gratuita que te ayuda a mantener contacto con tus amigos, familiares o conocidos alrededor del mundo. Además, te permite generar relaciones profesionales al establecer contacto directo con empresas o perfiles de usuario. Por sus características, ofrece la oportunidad de conocer más gente y compartir con otros usuarios publicaciones, música, videos, aplicaciones, juegos y fotografías.

# **facebook**

# **¿Para qué sirve Facebook?**

Es muy simple: Facebook sirve para mantenerte en contacto con tus amigos, familiares y conocidos. Puedes compartir con ellos lo que deseas sin importar su ubicación geográfica.

# Facebook te ayuda a comunicarte y compartir con las personas que conoces.

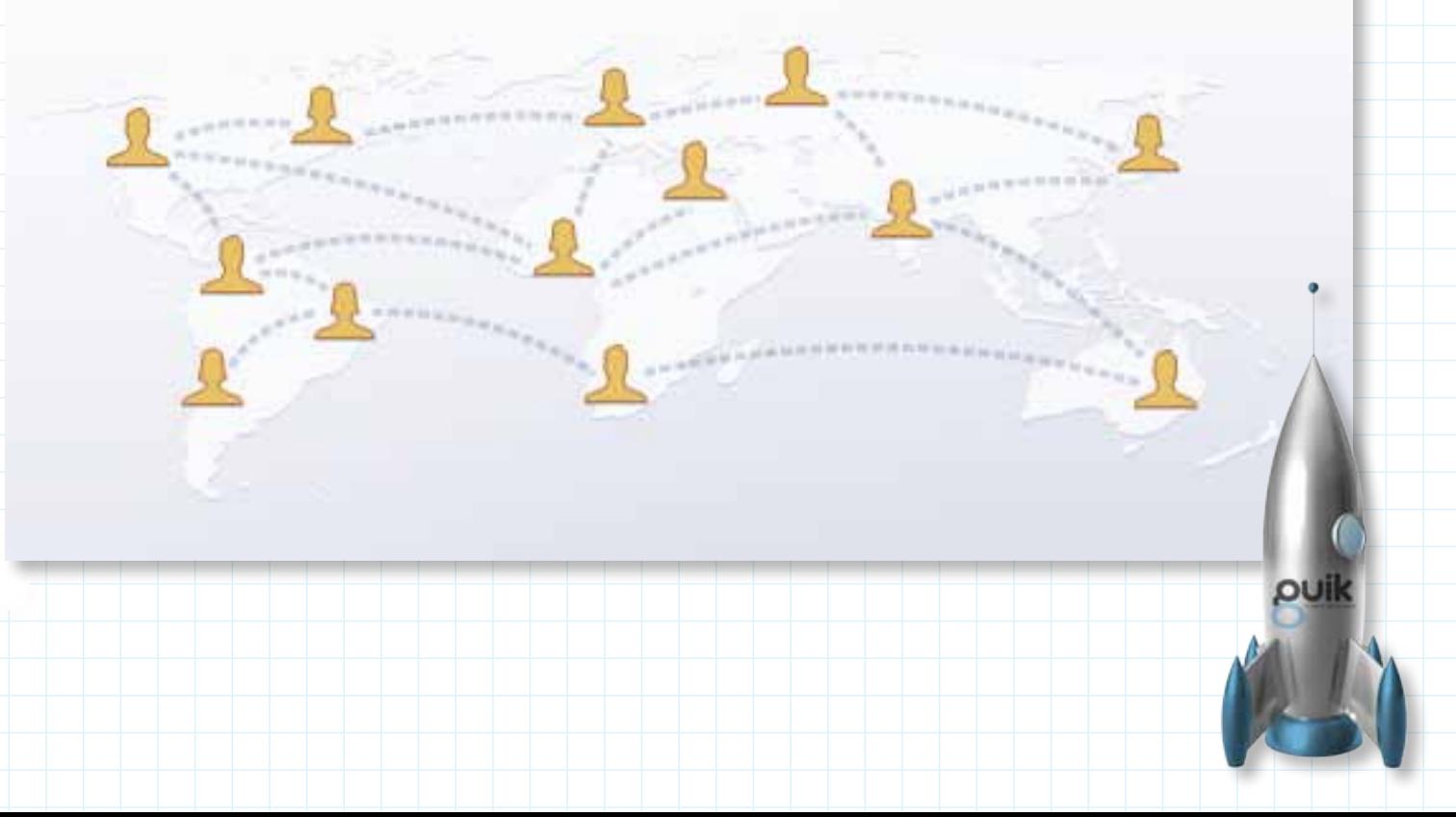

## **I. Usuarios**

En Facebook puedes crear una cuenta a partir de las necesidades que tengas, existen tres tipos:

\*Persona: Esta opción es la que más usuarios utilizan para compartir con todos sus amigos la información que gusten. Por sus características, te permite generar un espacio personalizado y subir fotografías, videos, o bien, hacer publicaciones de tu vida diaria.

\*Grupos: Son creados por usuarios de Facebook con la finalidad de reunir personas con intereses en común. Estos grupos permiten añadir fotos, videos, mensajes, compartir enlaces, actualizar el estado del grupo, crear álbumes de fotos, comentar y recomendar el grupo, todo relacionados con el tema por el cual se ha fundado el grupo

\*Página oficial: Las páginas se crean con fines específicos y, a diferencia de los grupos, no contienen foros de discusión ya que se enfocan en promocionar marcas o personalidades. Una página oficial sólo da tres opciones: Información, Publicaciones relacionadas y Wikipedia (en éste caso Facebook publicará el artículo de la marca o persona que se encuentre en Wikipedia).

Crear una página para una celebridad, grupo de música o empresa.

# **1.2¿Cómo abrir una cuenta?**

Para empezar a utilizar Facebook es importante seguir los siguientes pasos: \*Ingresa al sitio www.facebook.com

\*En la parte inferior de la página, se encuentran los idiomas para visualizar la página, elige el tuyo.

\*En la parte central, se ubica un formulario de registro, tendrás que proporcionar los siguientes datos:

- -Nombre
- -Apellidos
- -Dirección de correo electrónico
- -Contraseña
- -Sexo
- -Fecha de nacimiento

\*Al terminar el registro se te enviará un correo electrónico con una liga, ésta te permitirá verificar tu cuenta para continuar con el registro

# Regístrate Es gratis (y lo seguirá siendo).

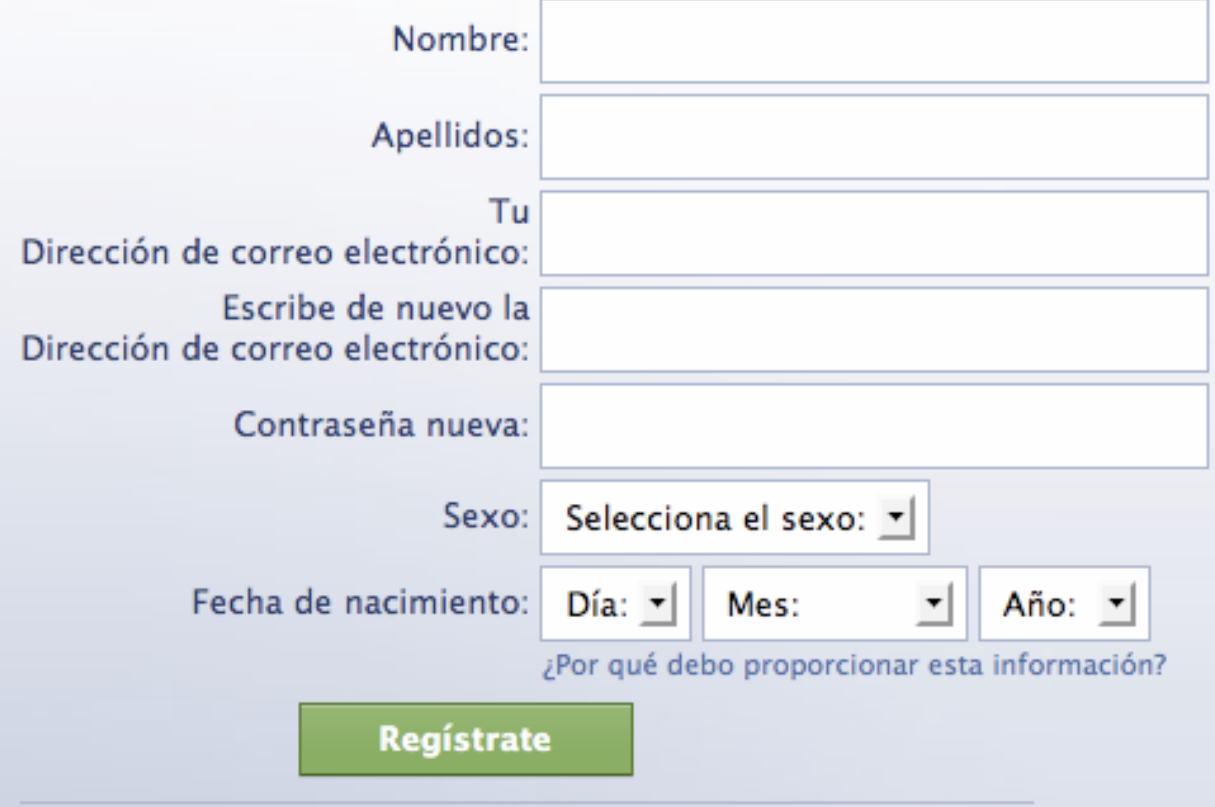

Crear una página para una celebridad, grupo de música o empresa.

# **II. Configuración de Perfil. Configuración de Cuenta**

Aquí puedes personalizar tu perfil de usuario, de acuerdo a tus preferencias y características personales. Es útil para que tus amigos y conocidos te encuentren e identifiquen fácilmente dentro de la red.

# **2.1 Configuración**

Puedes acceder dando clic en la esquina superior derecha de la página, donde dice Cuenta. Al dar clic , se despliega un menú con diferentes opciones. La segunda opción es "Configuración de la cuenta". Dentro de este apartado puedes modificar las características generales de tu perfil y cuenta, así como el acceso de otras personas a la misma.

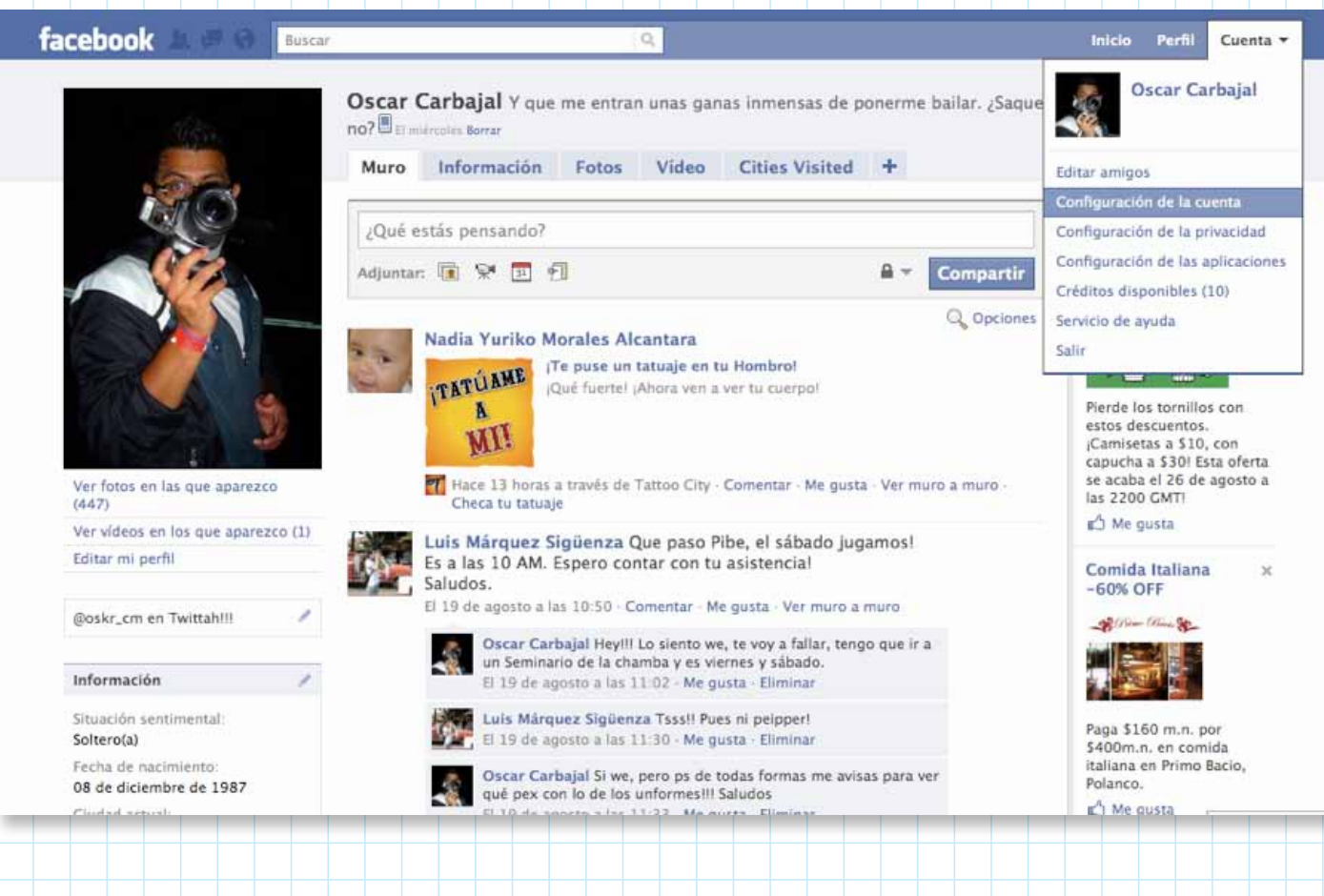

# **2.1.1 Nombre**

Dentro de este apartado tienes que dar el nombre que será visible para cualquier persona que entre a tu perfil.

Te va a pedir un nombre, segundo nombre (opcional) y apellido, puedes utilizar tu nombre propio o apodo. Todos los nombres son verificados por Facebook, no puedes utilizar nombres de personajes famosos. En caso de que quieras cambiar el nombre, la actualización puede tardar hasta 24 horas en verificarse. Si eres una persona que es más conocida por su apodo que por su nombre, puedes darlo de alta para que tus amigos te puedan encontrar con mayor facilidad.

Debajo de esta opción existe la posibilidad de mostrar el nombre en el perfil o mantenerlo oculto. Si decides mostrarlo, aparecerá también en los criterios de búsqueda, en caso contrario sólo es información complementaria.

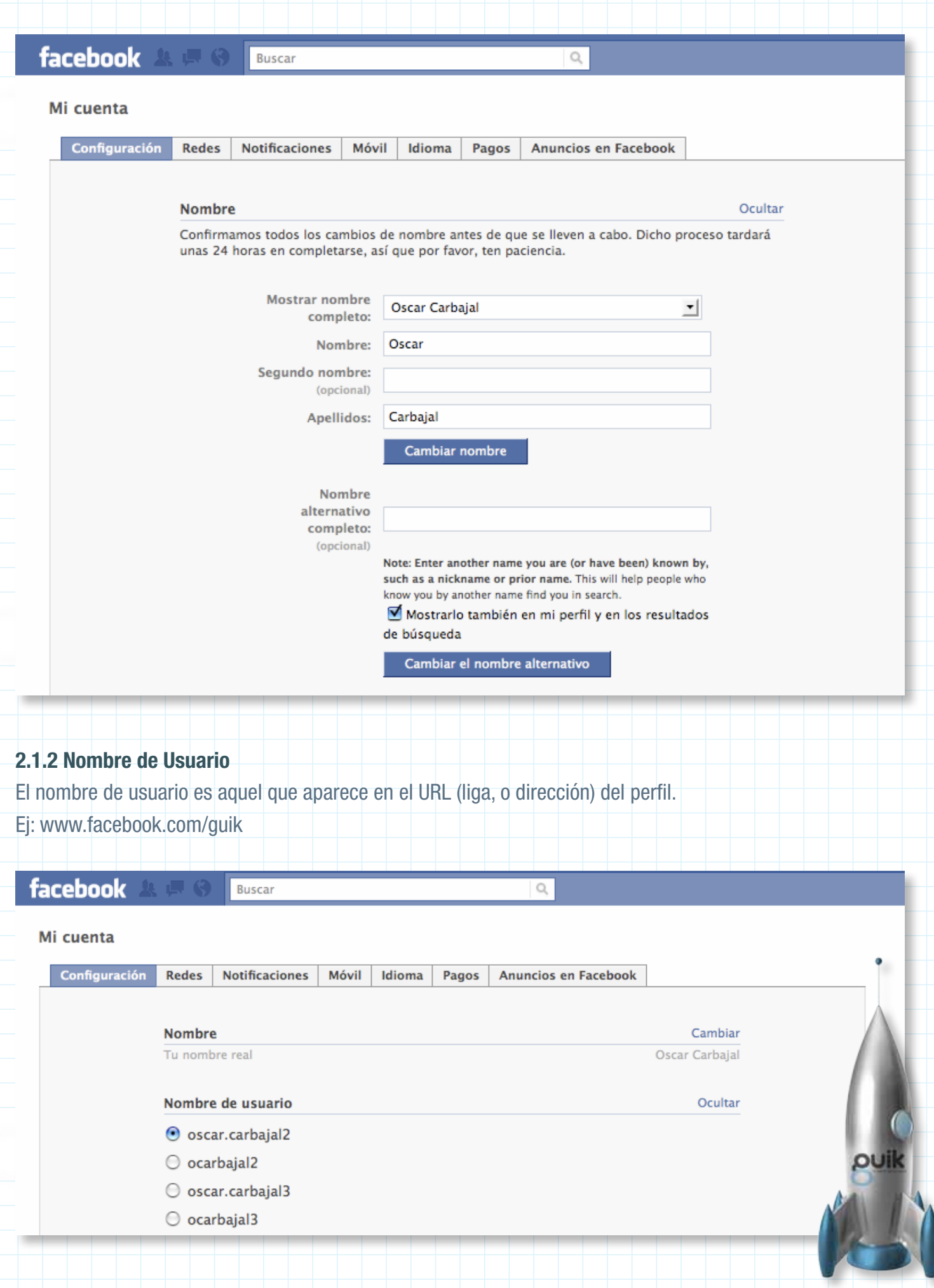

# **2.1.3 Dirección de correo electrónico**

Siempre tiene que ser una dirección válida. Se usa para enviar notificaciones personalizadas de la actividad dentro del sitio.

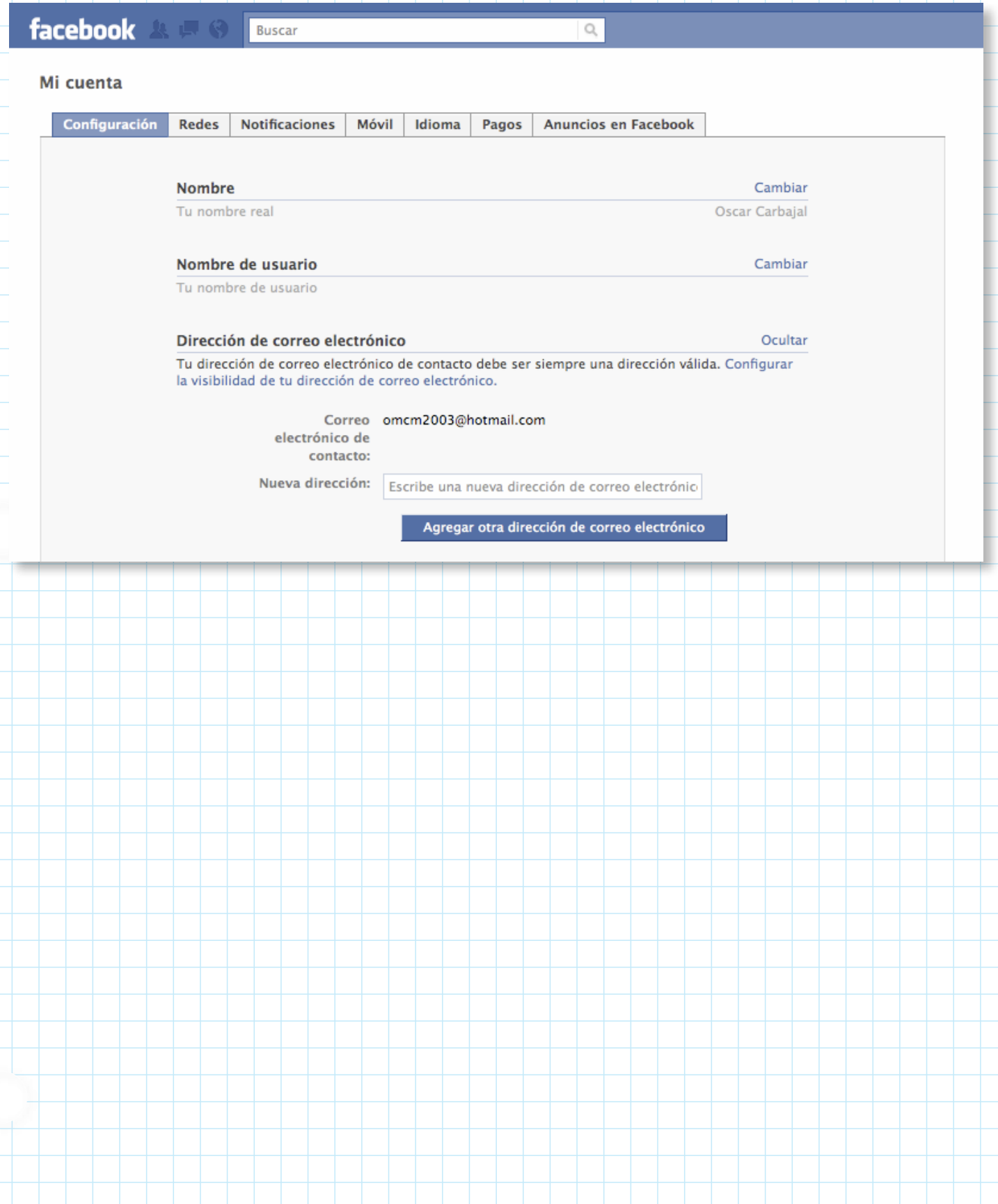

# **2.1.4 Contraseña**

Es la clave de acceso al sitio. Tiene que tener, al menos, seis caracteres y sí se distinguen las mayúsculas y minúsculas

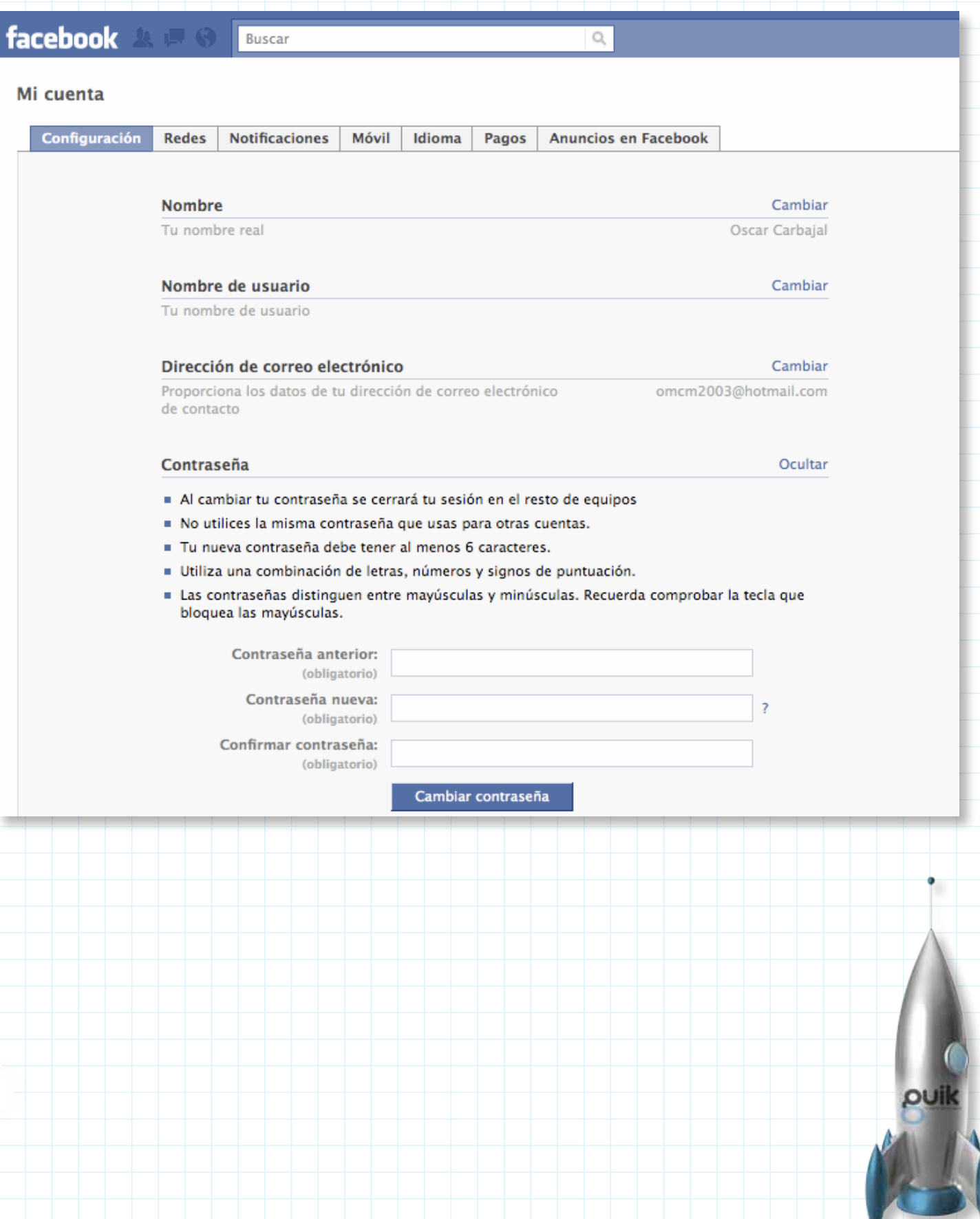

## **2.1.5 Cuentas vinculadas**

Este apartado te permite relacionar tus cuentas de otras redes sociales con tu perfil de Facebook. Cuando se activa esta función, todas las actividades dentro de las otras redes se publicarán en tu perfil de Facebook, o viceversa. Para vincular una cuenta tienes que seleccionar la red y dar tu nombre de usuario y contraseña.

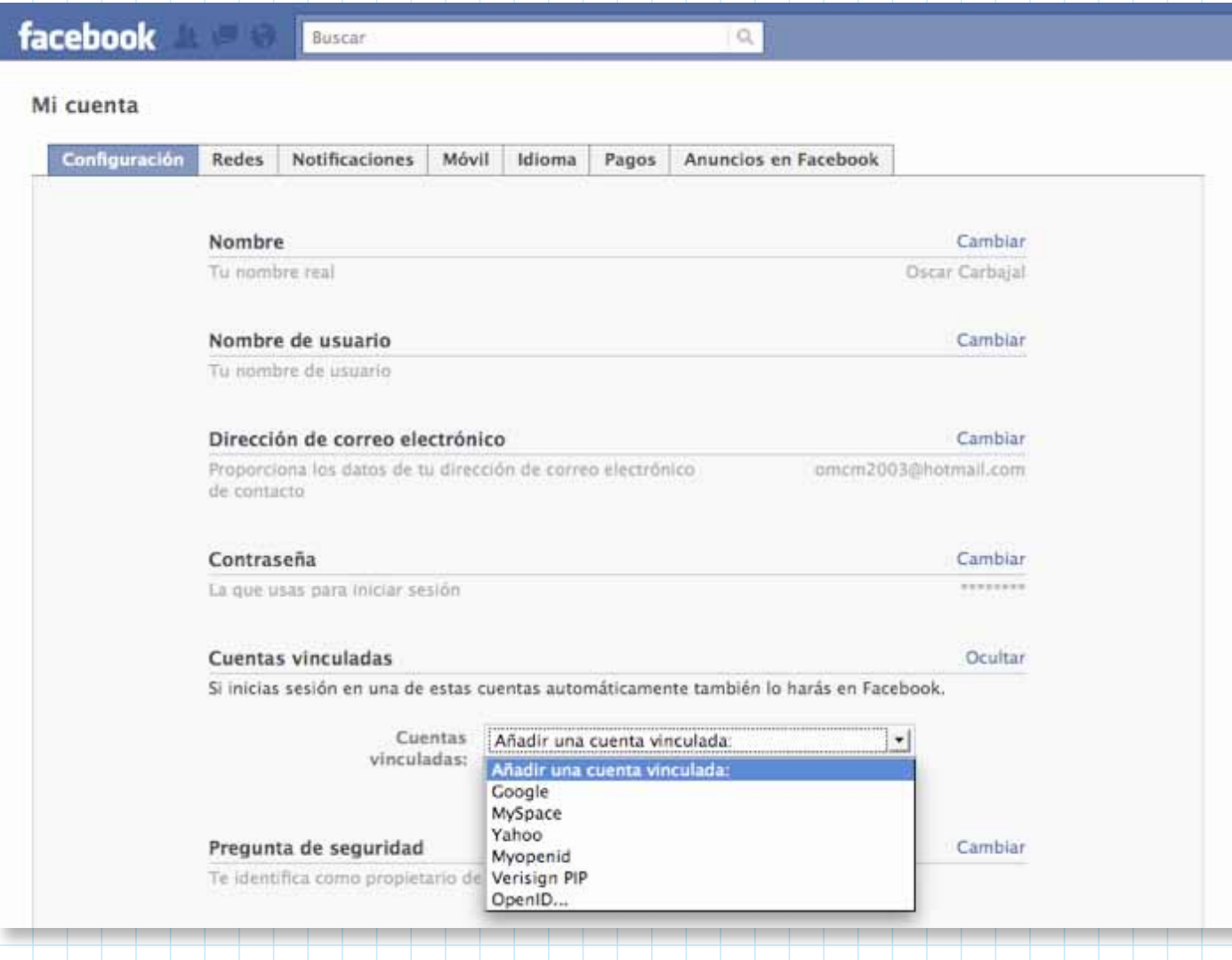

# **2.1.6 Pregunta de seguridad**

Facebook usa esta pregunta para verificar tu identificación como propietario de la cuenta. En caso de que Facebook necesite identificarte te hará la pregunta, si la respuesta no es correcta no podrás tener acceso. Para activar la opción o cambiarla tienes que seleccionar una pregunta de una lista y escribir la respuesta, después da clic en "Cambiar la pregunta de seguridad" para guardar.

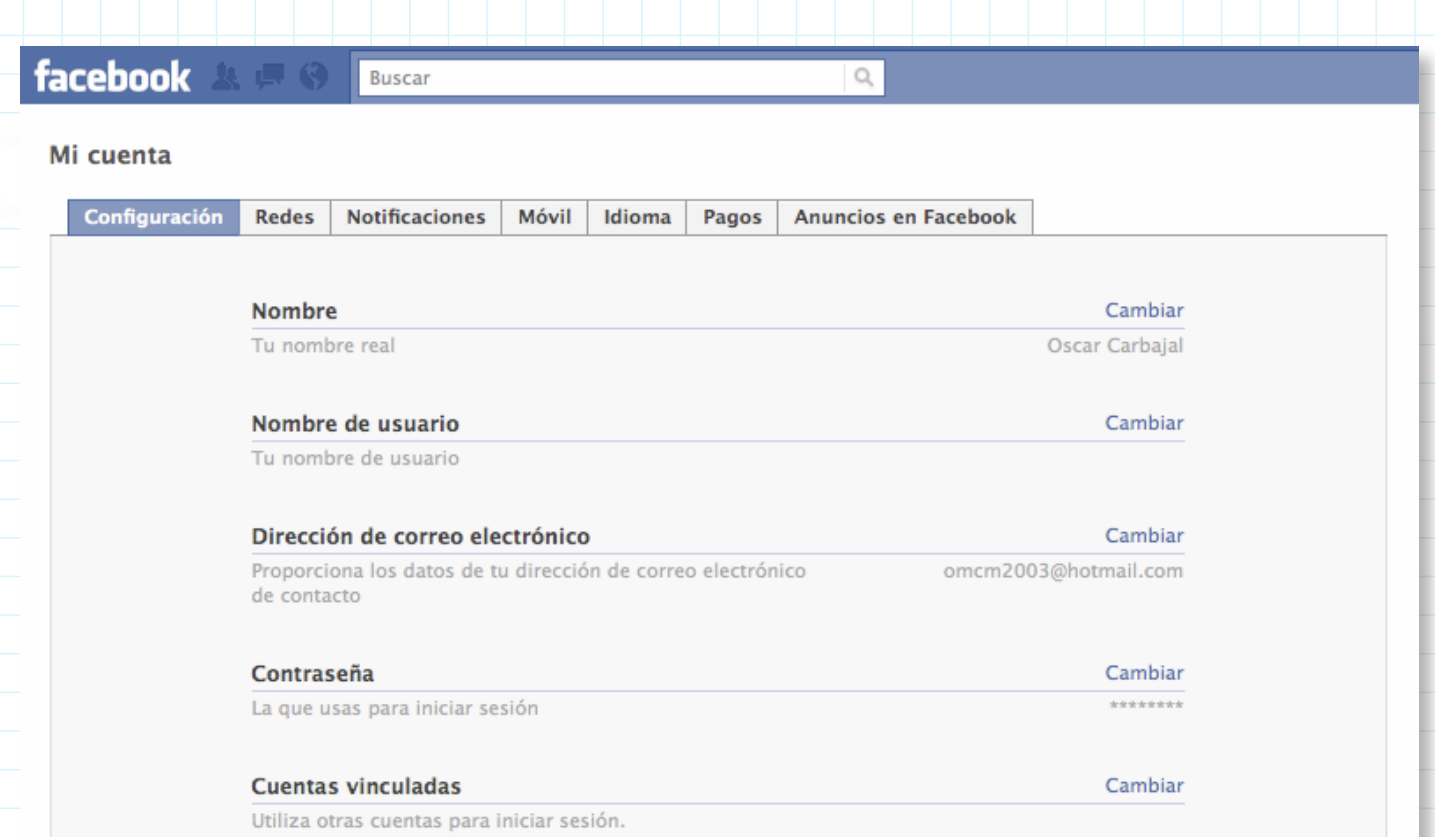

## Usamos estas preguntas para facilitar tu identificación como propietario de tu cuenta de Facebook en caso de que tengas que escribirnos para pedir ayuda.

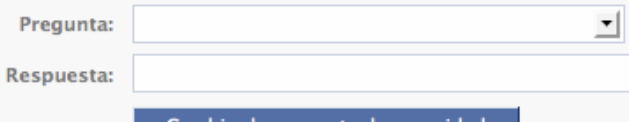

Cambiar la pregunta de seguridad

# **2.1.7 Configuración de privacidad**

Aquí puedes configurar todo lo que será visible dentro de tu perfil. Lo puedes personalizar para saber a quién le das acceso a esta información y a quién no.

## Privacidad

Administrar

Ocultar

Controla qué información compartes

Pregunta de seguridad

# **2.1.7.1 Información básica del directorio**

Tu nombre, foto del perfil, sexo y redes siempre están visibles para todos. Facebook te recomienda dejar abierta esta configuración básica para que sea más fácil localizarte dentro de la red. Sin embargo, estas características se pueden configurar, las opciones son: todos (cualquier persona dentro o fuera de Facebook puede acceder a la información), amigos de mis amigos (sólo los amigos de aquellas personas que son tus amigos pueden acceder a la información) y sólo amigos (sólo tus amigos registrados en Facebook pueden acceder a la información).

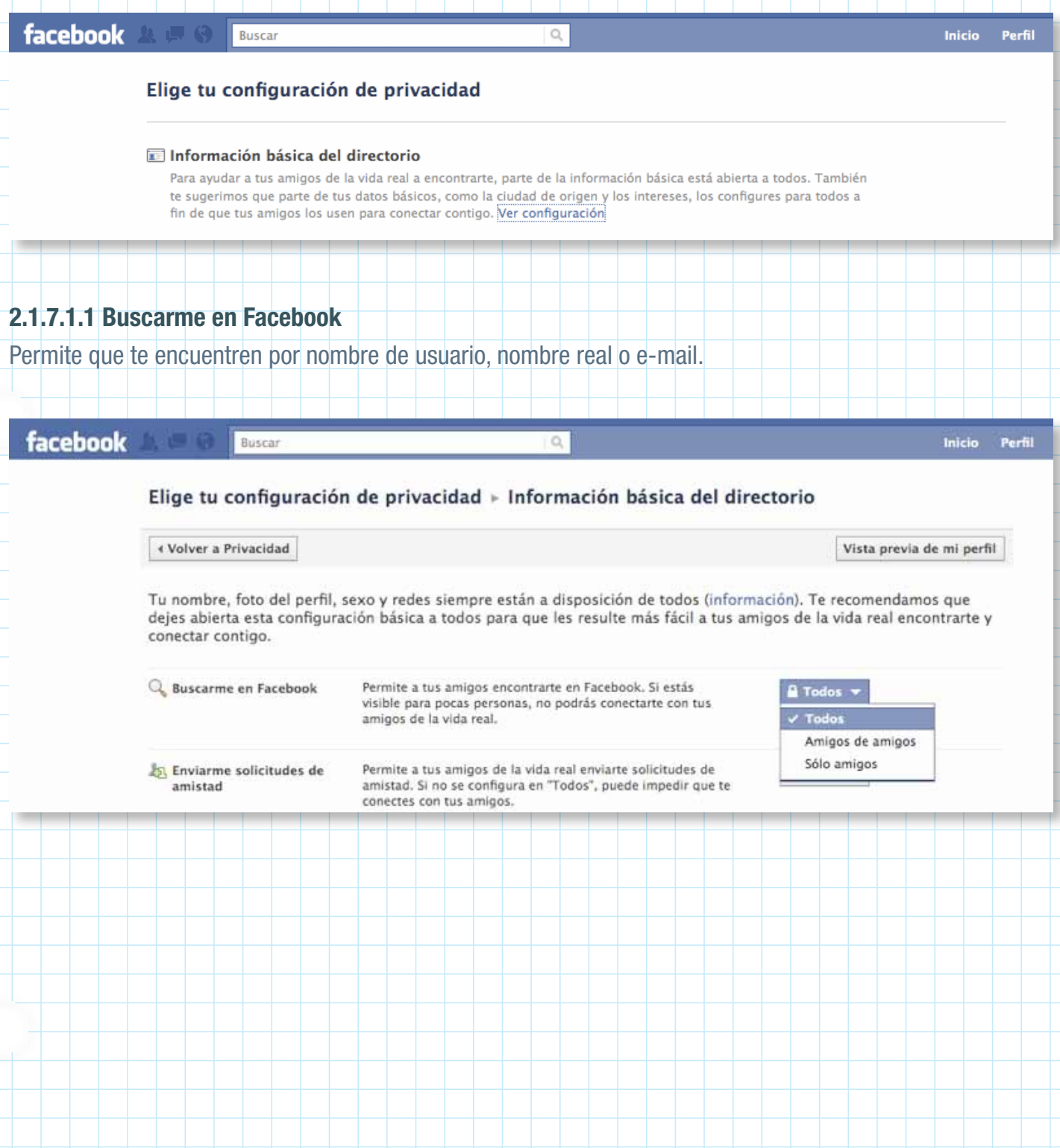

# **2.1.7.1.2 Enviarme solicitudes de amistad**

Permite que cualquier persona te pueda enviar las solicitudes de amistad. Todas las solicitudes tienen que ser aprobadas antes de aceptar la amistad.

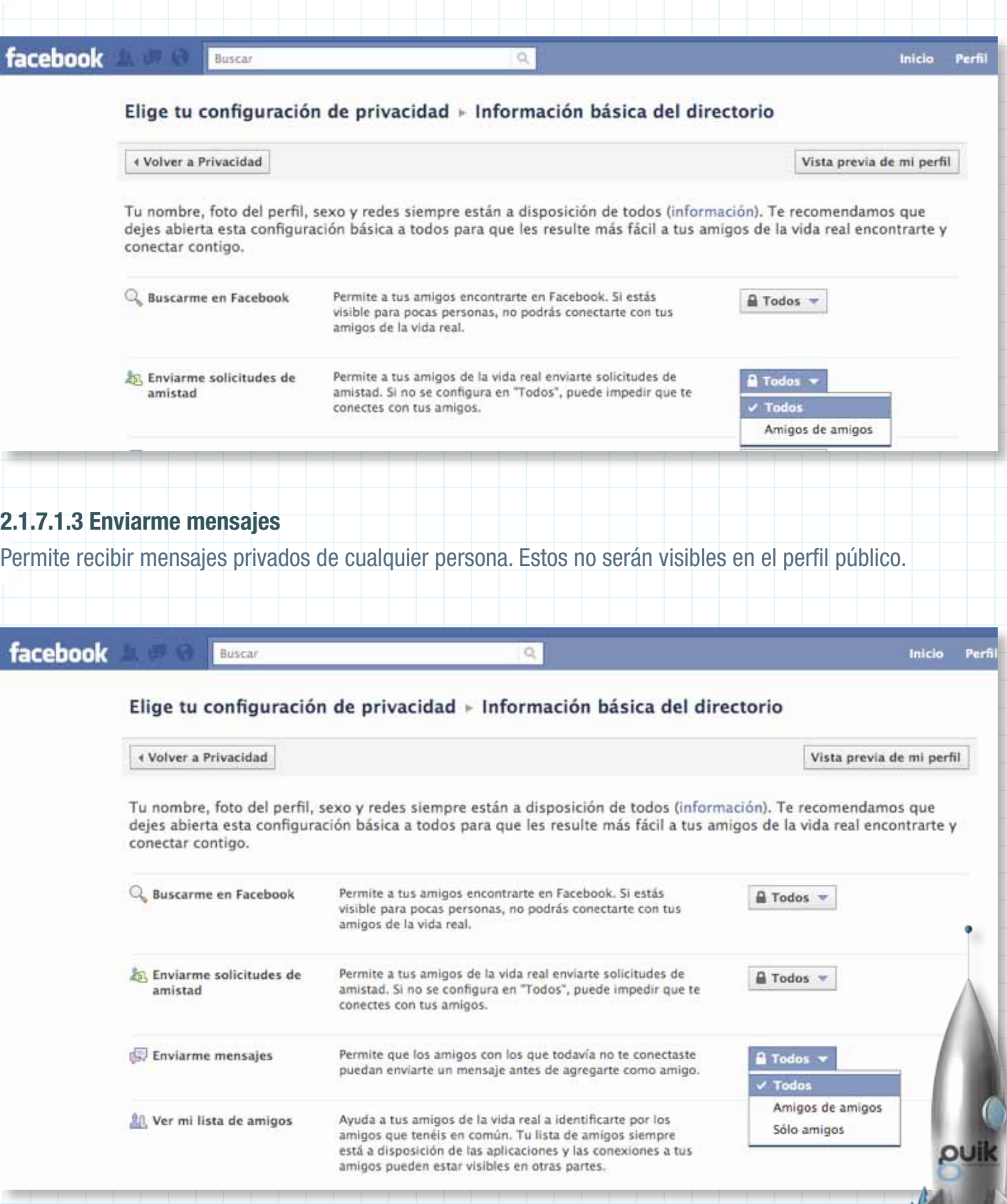

# **2.1.7.1.4 Ver mi lista de amigos**

Permite que cualquier persona que entre a tu perfil pueda ver a las personas que tienes como amigos. Esta función tiene la opción de personalizarse, de hacerlo puedes elegir a qué personas, por nombre de usuario, tendrán acceso a tu información.

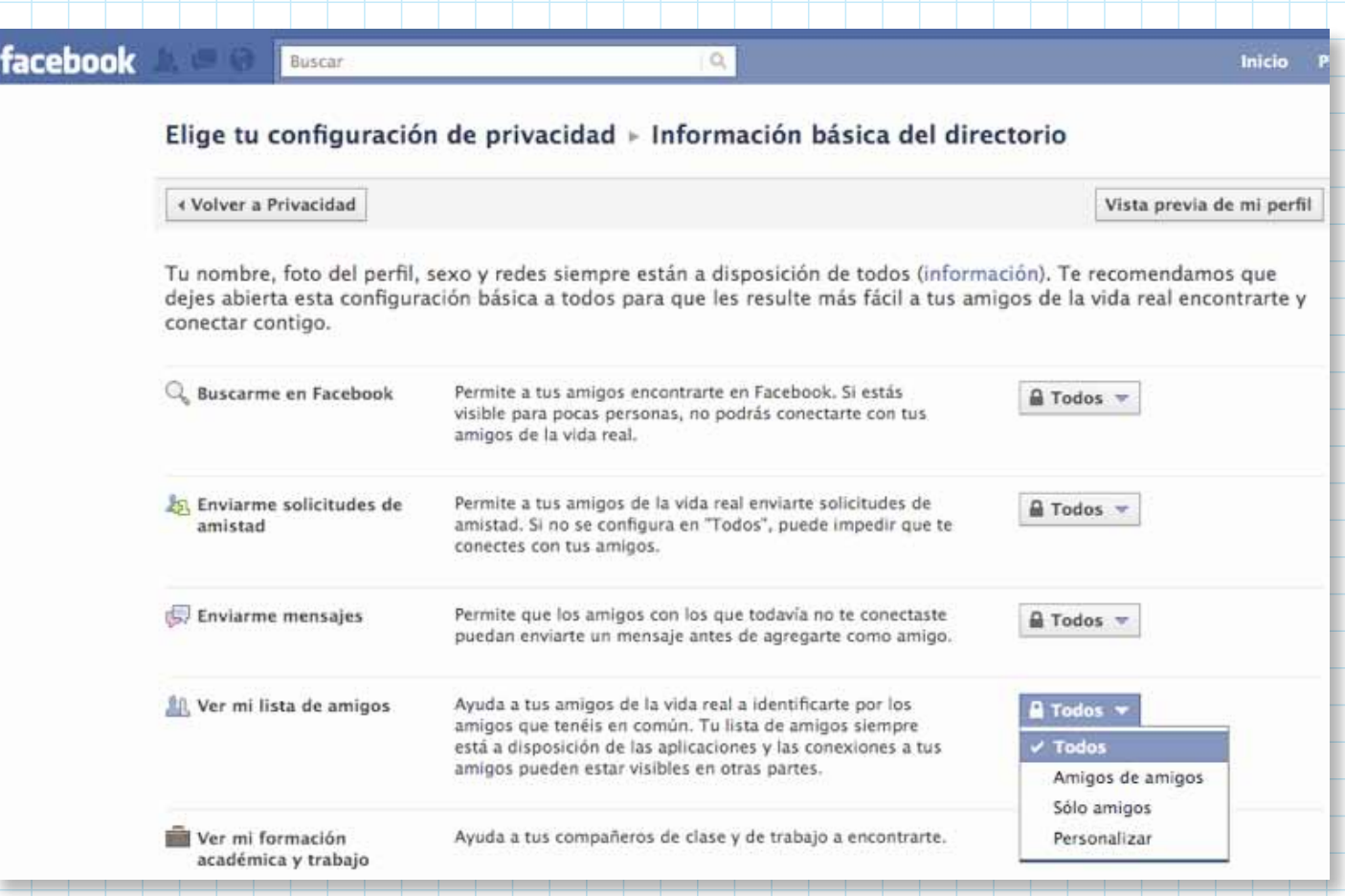

# **2.1.7.1.5 Ver mi formación académica y de trabajo**

Puedes permitir que todos los usuarios vean esta información.

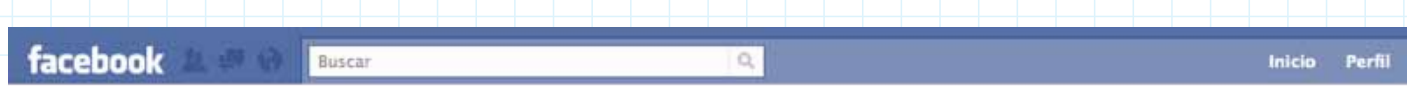

## Elige tu configuración de privacidad » Información básica del directorio

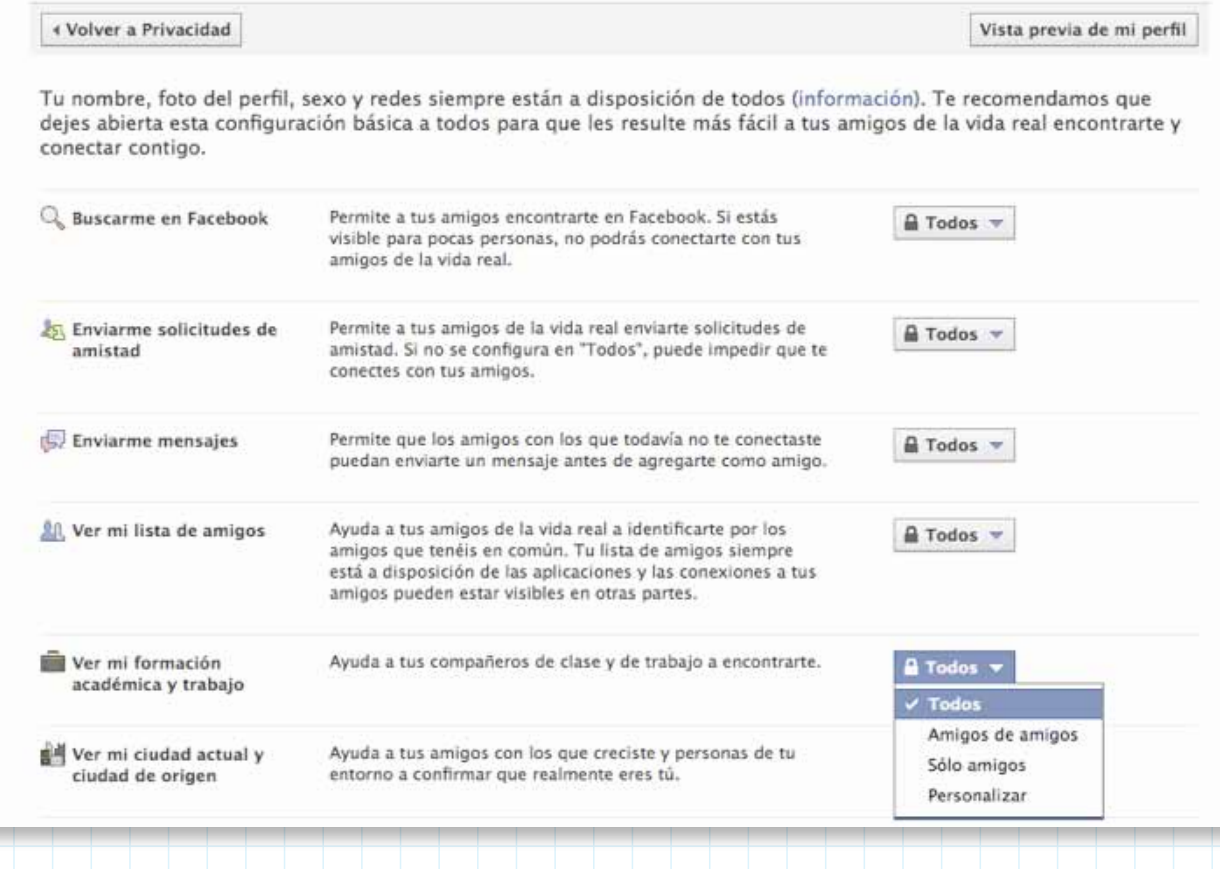

# **2.1.7.1.6 Ver mi ciudad actual y ciudad de origen**

Permite que todos los usuarios vean esta información.

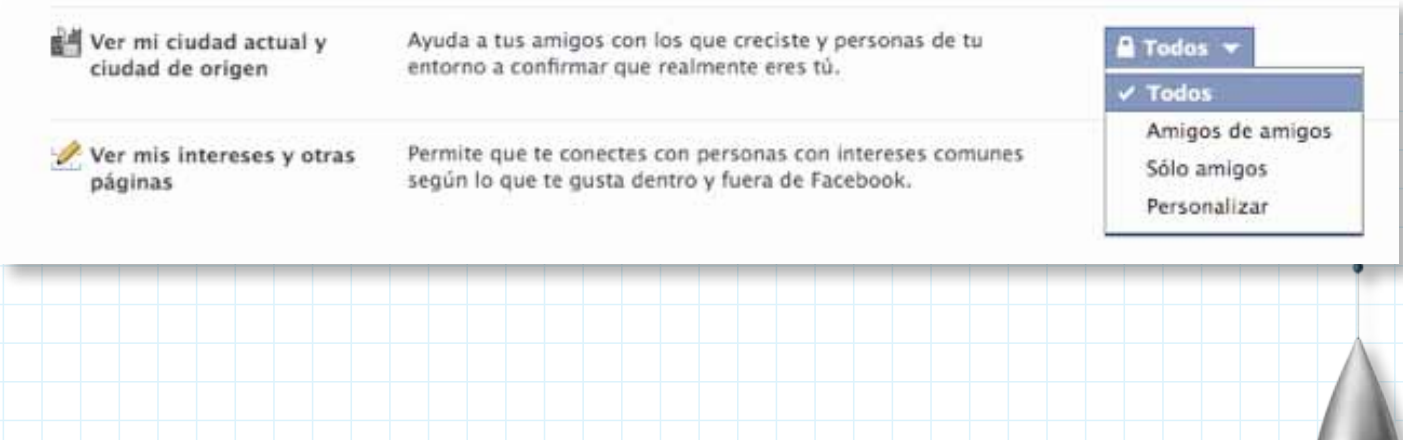

puik

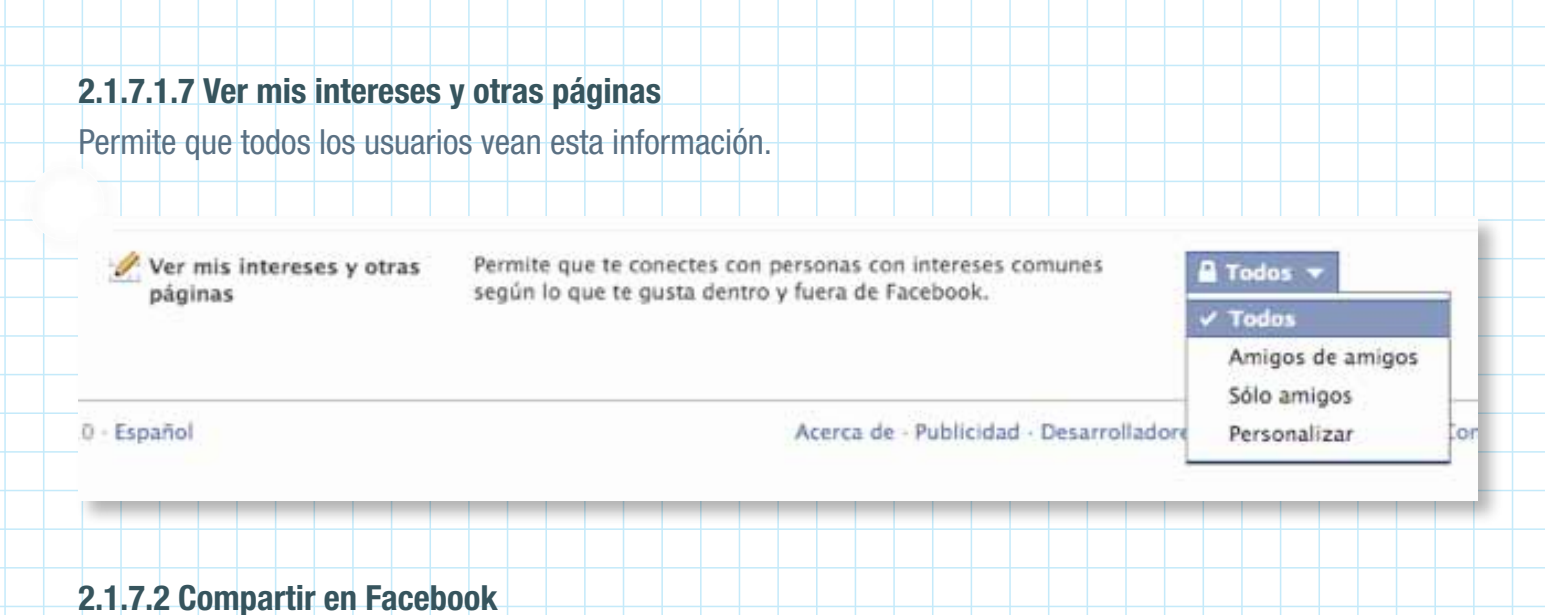

Cuando realizas una acción dentro de Facebook, la red la comparte con tus amigos. Aquí puedes configurar

quién puede ver esos datos y quién no.

# Compartir en Facebook

# **2.1.7.2.1 Todos**

Cualquier persona dentro o fuera de Facebook puede ver la información.

#### Compartir en Facebook

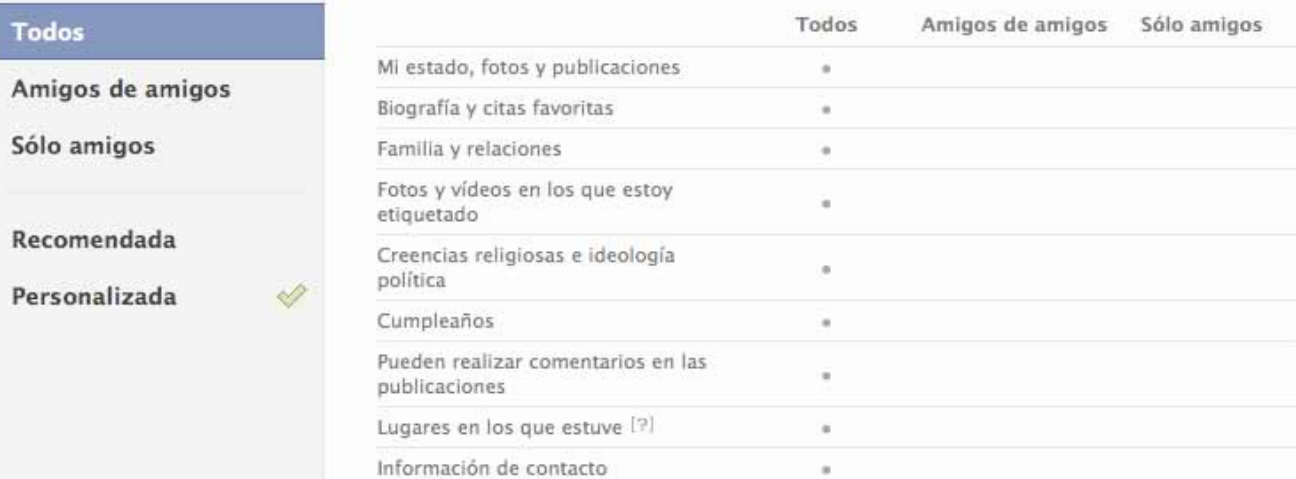

Personalizar la configuración

Aplicar esta configuración

# **2.1.7.2.2 Amigos de amigos**

Los amigos de aquellas personas que son tus amigos pueden ver la información.

#### Compartir en Facebook

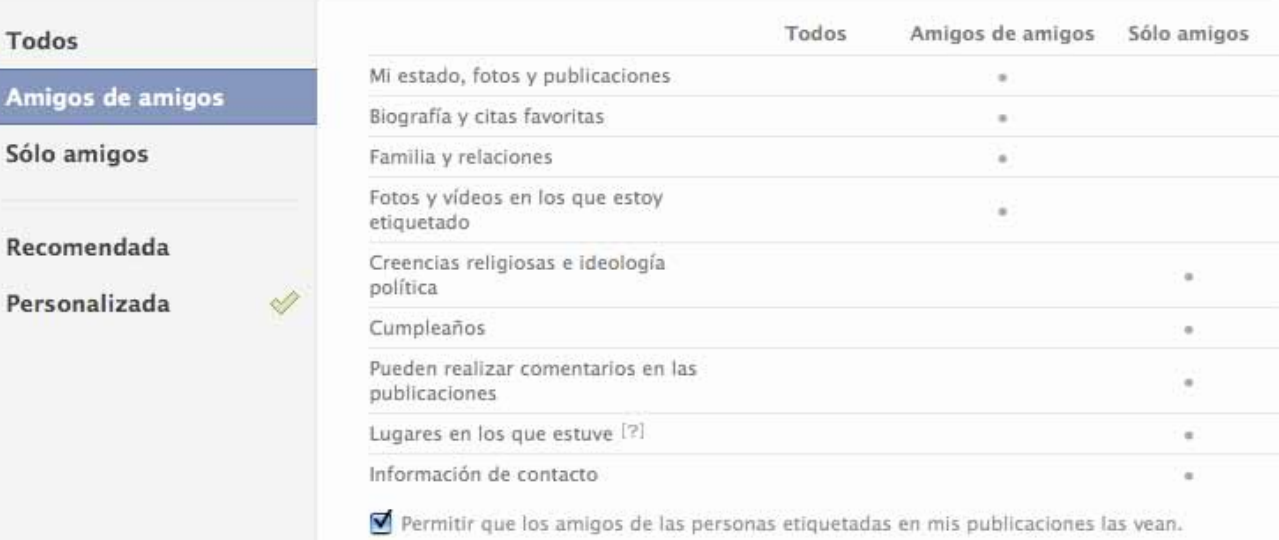

Personalizar la configuración

Aplicar esta configuración

# **2.1.7.2.3 Sólo amigos**

Sólo aquellos que son tus amigos en Facebook pueden ver la información.

#### Compartir en Facebook

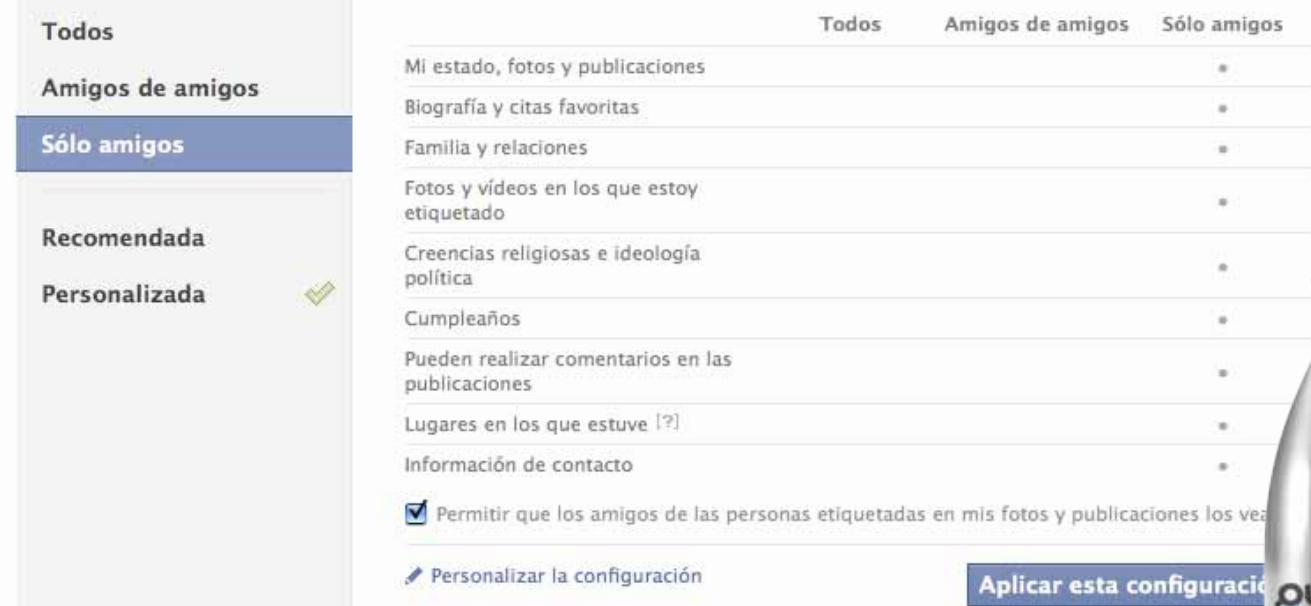

# **2.1.7.2.4 Recomendado**

Facebook te da una opción de configuración en la que ciertas secciones pueden ser visualizadas por todos, por amigos de amigos o sólo por tus amigos. Esta es la configuración predeterminada.

#### Compartir en Facebook

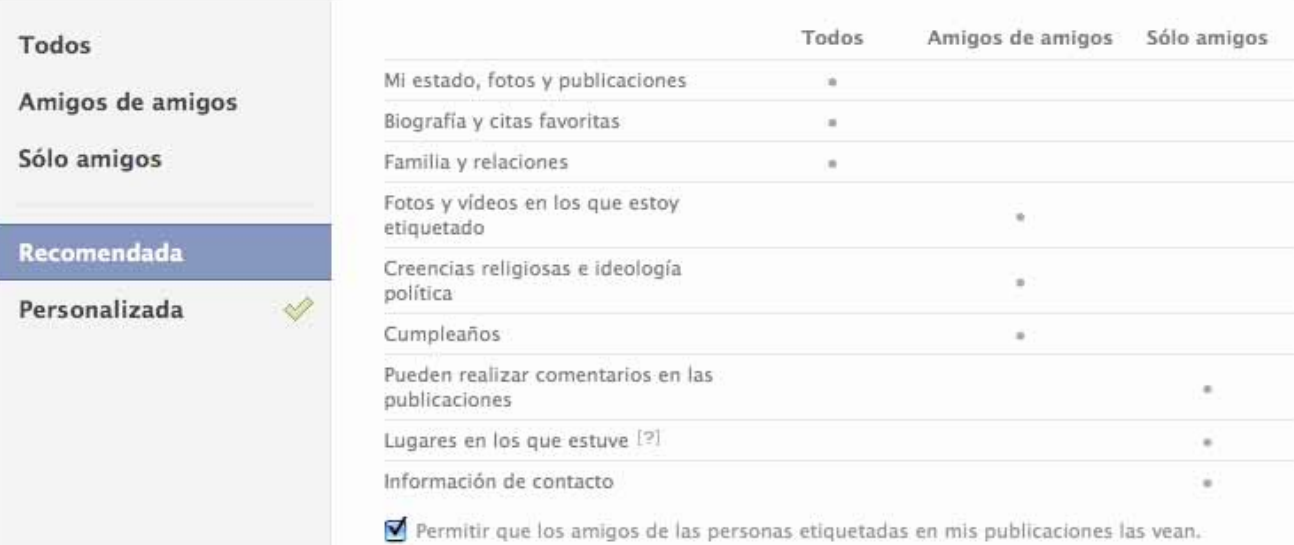

Personalizar la configuración

Aplicar esta configuración

Esta es tu configuración actual.

# **2.1.7.2.5 Personalizada**

Te permite darle una configuración específica a cada uno de los campos que aparecen como opciones. Puedes dejar que algunas personas vean la información y otras no.

#### Compartir en Facebook

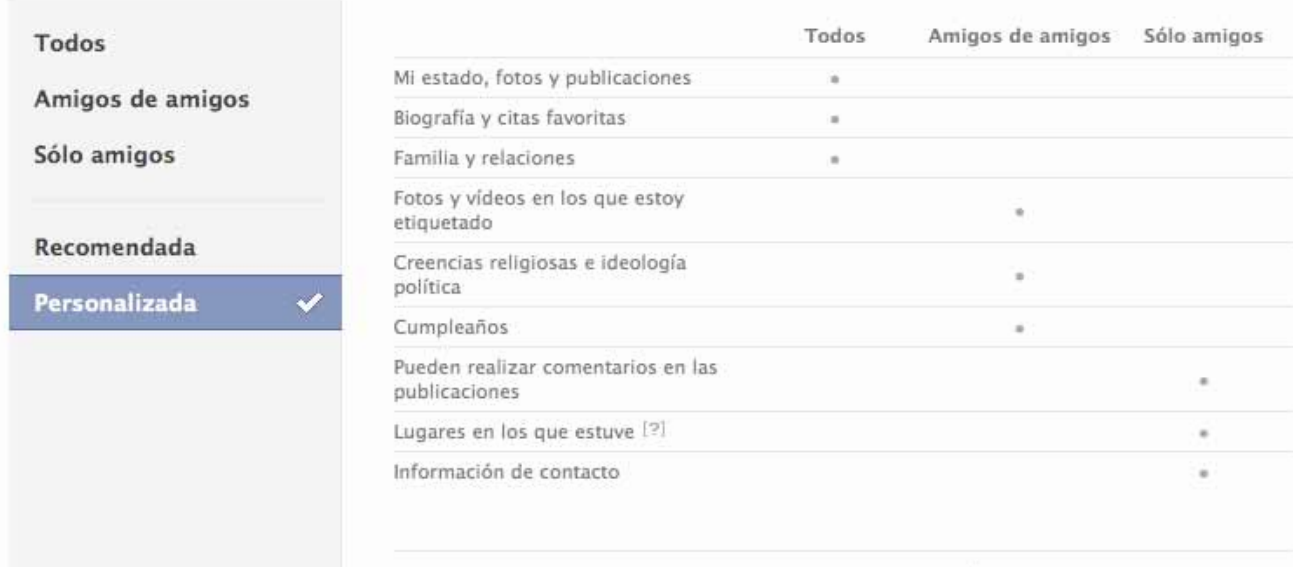

Personalizar la configuración

# **2.1.7.3 Aplicaciones y Sitios Web**

En esta sección Facebook te da la información del número de aplicaciones y sitios en Internet que tienen acceso a tu perfil. Esta información se puede configurar por campos para que sea accesible hasta el nivel que tú decidas.

# ■ Aplicaciones y sitios web

Edita tu configuración para usar aplicaciones, juegos y sitios web.

# **2.1.7.4 Listas de bloqueados**

Aquí puedes bloquear usuarios o aplicaciones para que no tengan acceso a tu perfil.

Cuando quieres bloquear a alguna persona, tienes que ingresar su nombre de perfil o dirección de correo electrónico.

Si te han estado llegando muchas invitaciones a utilizar determinada aplicación puedes impedir que te lleg-

uen todas ellas, lo que no podrás hacer es bloquear la aplicación.

# ● Listas de bloqueados

Edita tus listas de personas y aplicaciones bloqueadas.

# **2.1.7.5 Control de lo que compartes**

Dentro de este menú aparece un pequeño manual que describe las características principales de la privacidad en tu perfil de Facebook.

# Control de lo que compartes

Más información acerca de tu privacidad en Facebook.

## **2.1.8 Seguridad de la cuenta**

Aquí puedes aceptar o rechazar recibir una notificación vía e-mail cada vez que inicies sesión desde otro dispositivo (celular u otra computadora).

#### Seguridad de la cuenta

Ocultar

Para ayudar a mantener la seguridad de tu cuenta de Facebook, podemos informarte cuando se inicie sesión en tu cuenta desde un computador o dispositivo móvil que no has usado antes.

#### ¿Quieres recibir notificaciones de las entradas desde dispositivos nuevos?

 $\bigcirc$  Sí  $\bigcirc$  No

# **2.1.9 Desactivar la cuenta**

Aquí puedes dar de baja tu cuenta. Sólo tienes que llenar un pequeño formulario con las razones por las cuales quieres cerrar tu perfil; Facebook te da la opción de seguir recibiendo información de Facebook por e-mail.

Es importante mencionar que la cuenta nunca se cancela del todo, la información se guarda en la base de datos del sitio y puedes regresar a tu perfil si inicias sesión desde la página principal.

Cuando desactivas la cuenta, tus amigos podrán seguir etiquetándote en publicaciones y fotografías, sin

embargo, nadie podrá ver tu perfil hasta que tú lo reactives.

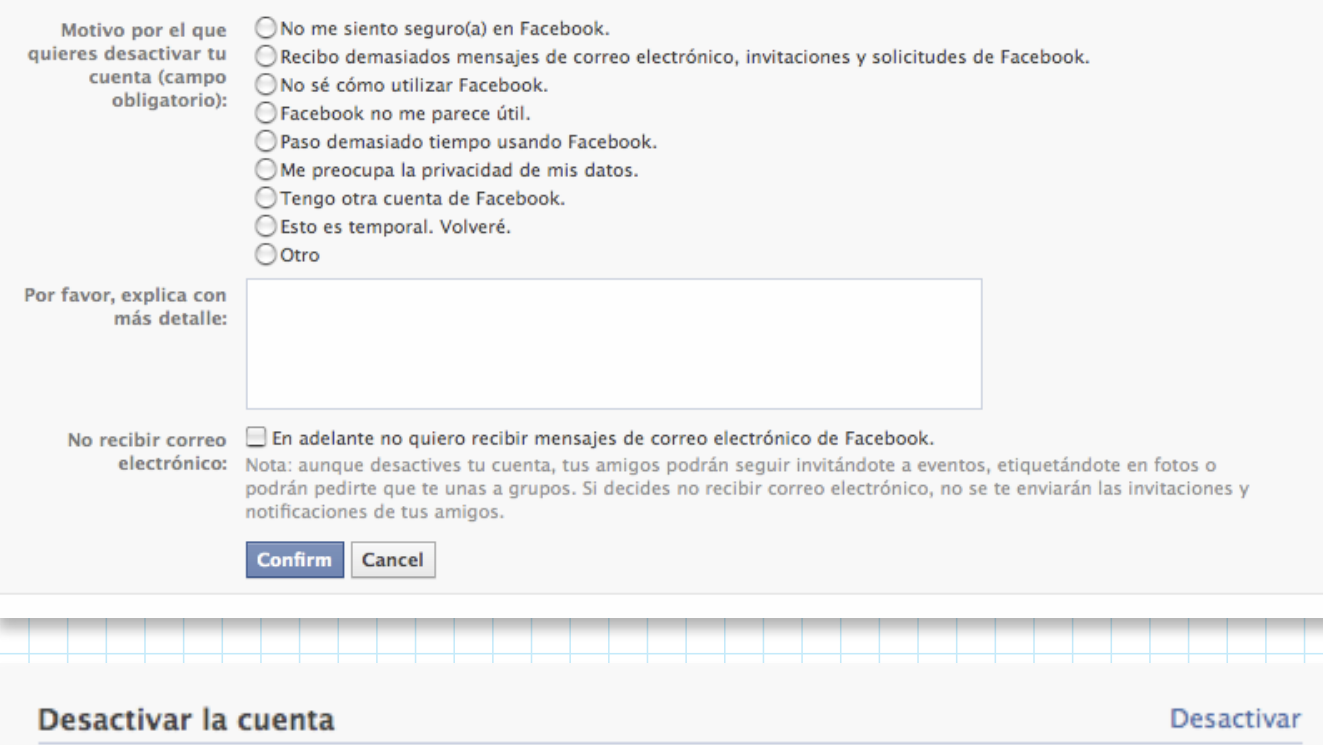

## **2.2 Redes**

Facebook está compuesto por muchas redes, cada una de ellas basada en un lugar de trabajo, región, instituto o universidad.

Puedes formar parte de una red y ésta aparecerá, según la configuración que seleccionaste en tu perfil, en la información general del mismo.

Cuando eres parte de alguna red, en la configuración de privacidad aparece la opción de "sólo amigos y redes" esto quiere decir que, además de los amigos, aquellas personas que pertenecen a la red también podrán ver las notificaciones de tus actividades.

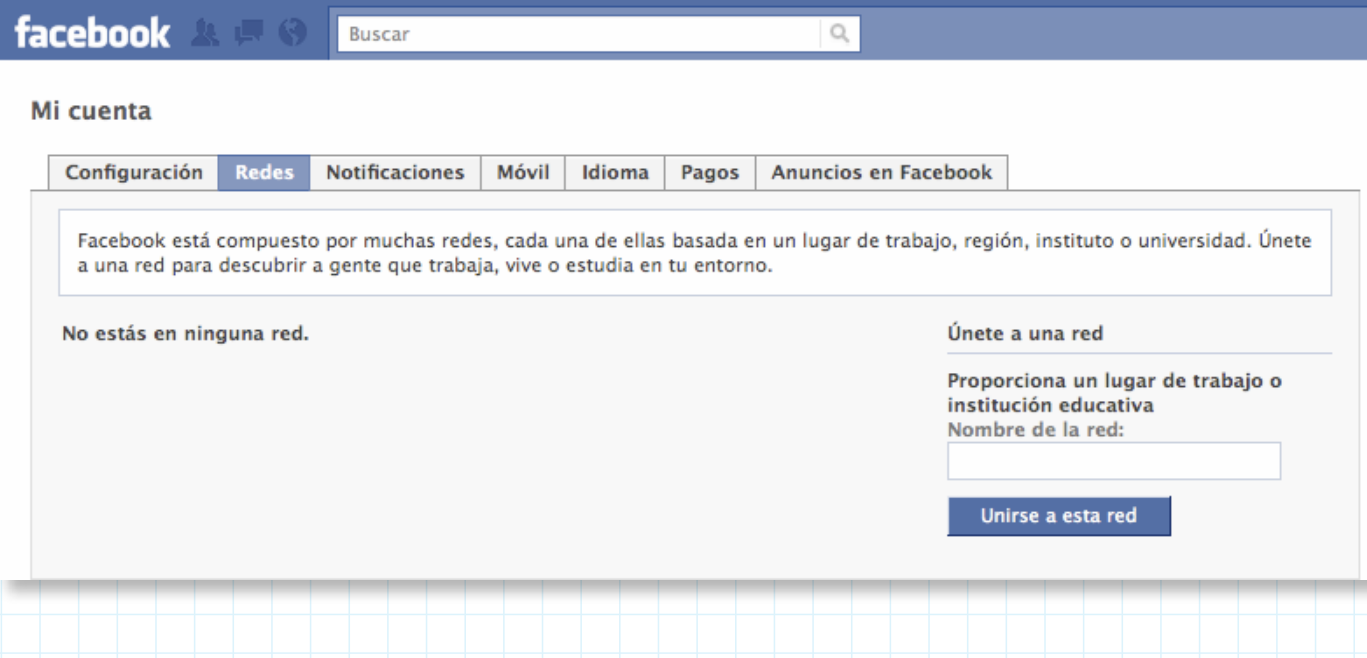

## **2.3 Notificaciones**

Facebook te avisa cuando se realizan acciones que tienen que ver contigo (p.ej: que alguien te etiquete en una foto o te mencione en una publicación)

Esta información se envía a tu cuenta de correo electrónico. Cada aplicación de Facebook tiene su propia configuración de notificaciones. Si quieres dejar de recibir correos, lo único que tienes que hacer es marcar cada casilla para cambiar la configuración de ésta.

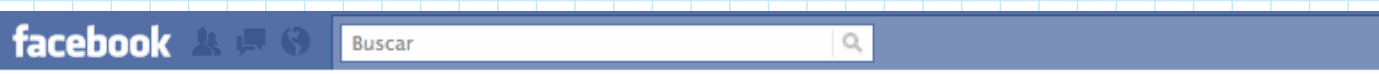

#### Mi cuenta

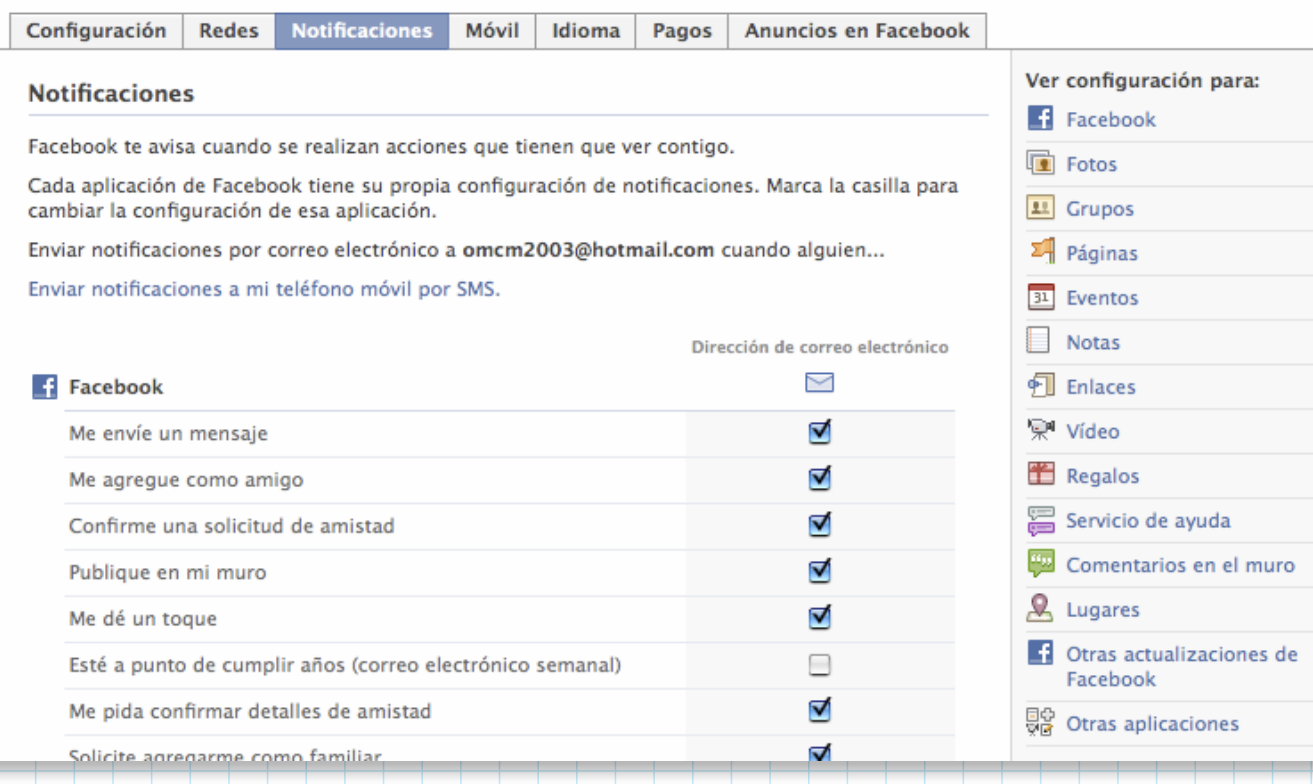

# **2.3.1 Notificaciones vía SMS**

Facebook te permite agregar tu número de teléfono para que recibas notificaciones a tu celular. Sólo tienes que dar algunos datos y te llegará un mensaje con un código de confirmación que Facebook te pedirá para activar el servicio.

\*Este servicio no está disponible en México.

# **2.4 Móvil \*Este servicio no está disponible en México**

Por medio de tu móvil puedes enviar y recibir notificaciones además de actualizar tu estado, publicar en tu muro y el de tus amigos. El procedimiento es el mismo que para recibir notificaciones vía SMS.

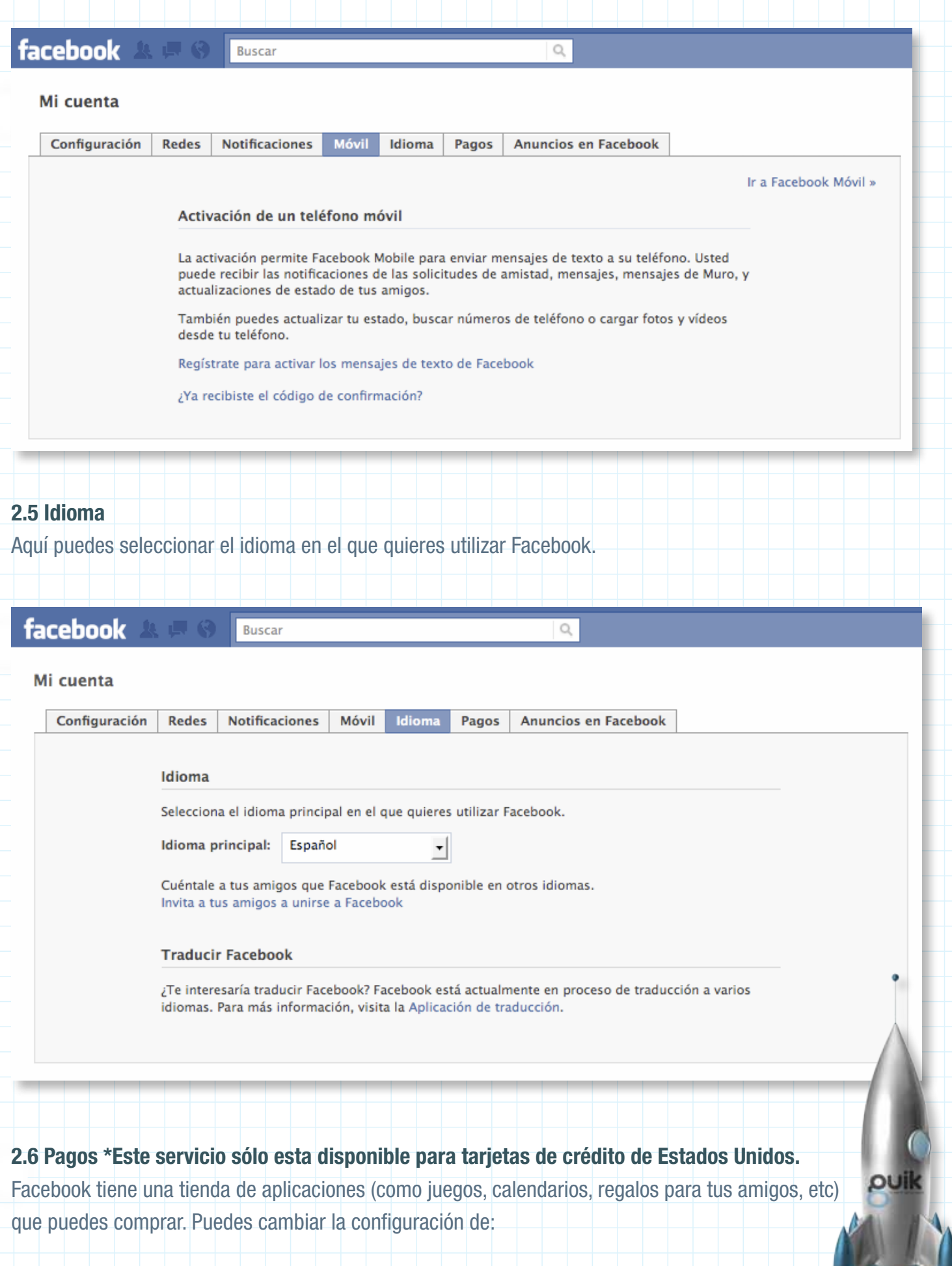

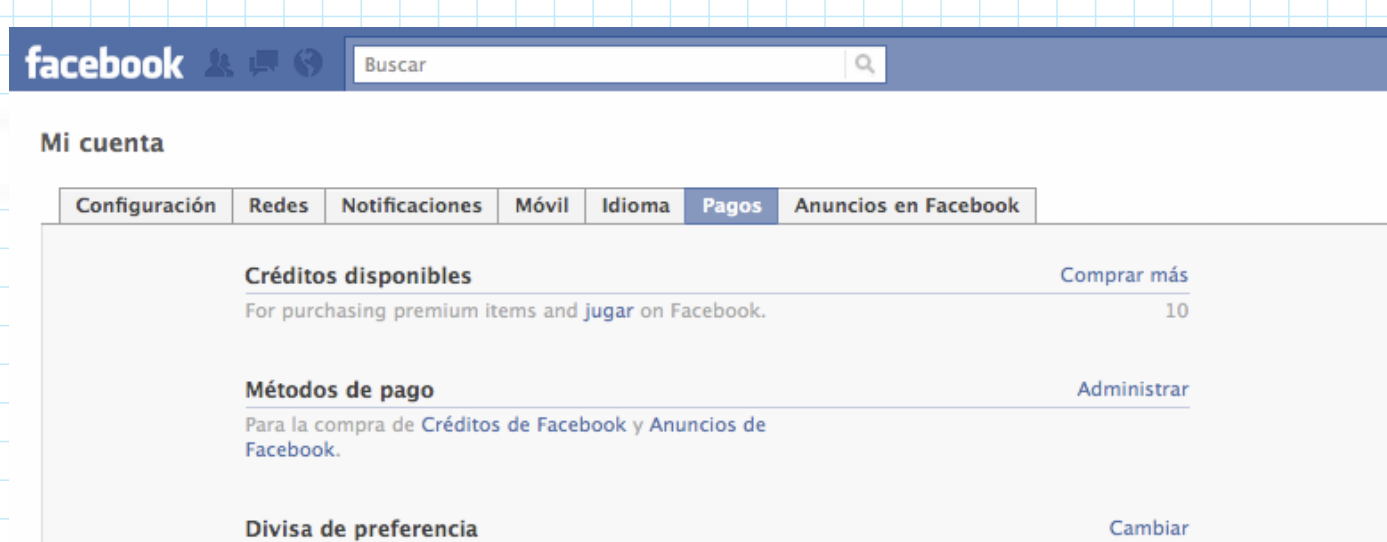

Para mostrar precios y realizar compras.

# Dólares estadounidenses

# **2.6.1 Créditos Disponibles (credits balance)**

Te dice el número de créditos que tienes y te da la opción de comprar más. Puedes pagar por ellos con:

- Tarjeta de crédito: 50 créditos por 5 dólares
- PayPal: Abre tu cuenta en www.paypal.com (es un sistema parecido a una tarjeta de crédito pre pagada) y compra lo que deseas.

 • Ganarlos: Los ganas comprando artículos en determinadas tiendas. Después tienes que registrar tus tickets de compra para poder utilizar tu crédito.

#### $spc$ Obtener créditos de Facebook

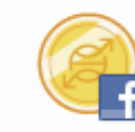

nc

e p ira

 $\mathbf{d}$ 

**Compra Créditos Facebook** Balance Disponible: 10 créditos

Selecciona un método de pago.

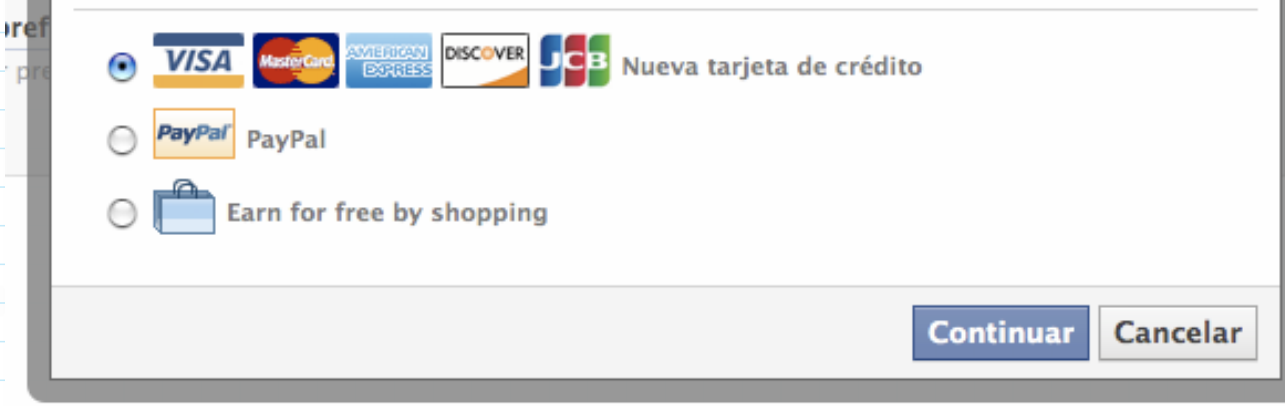

# **2.6.2 Métodos de Pago**

Aquí puedes guardar los datos de tu tarjeta de crédito para pagar.

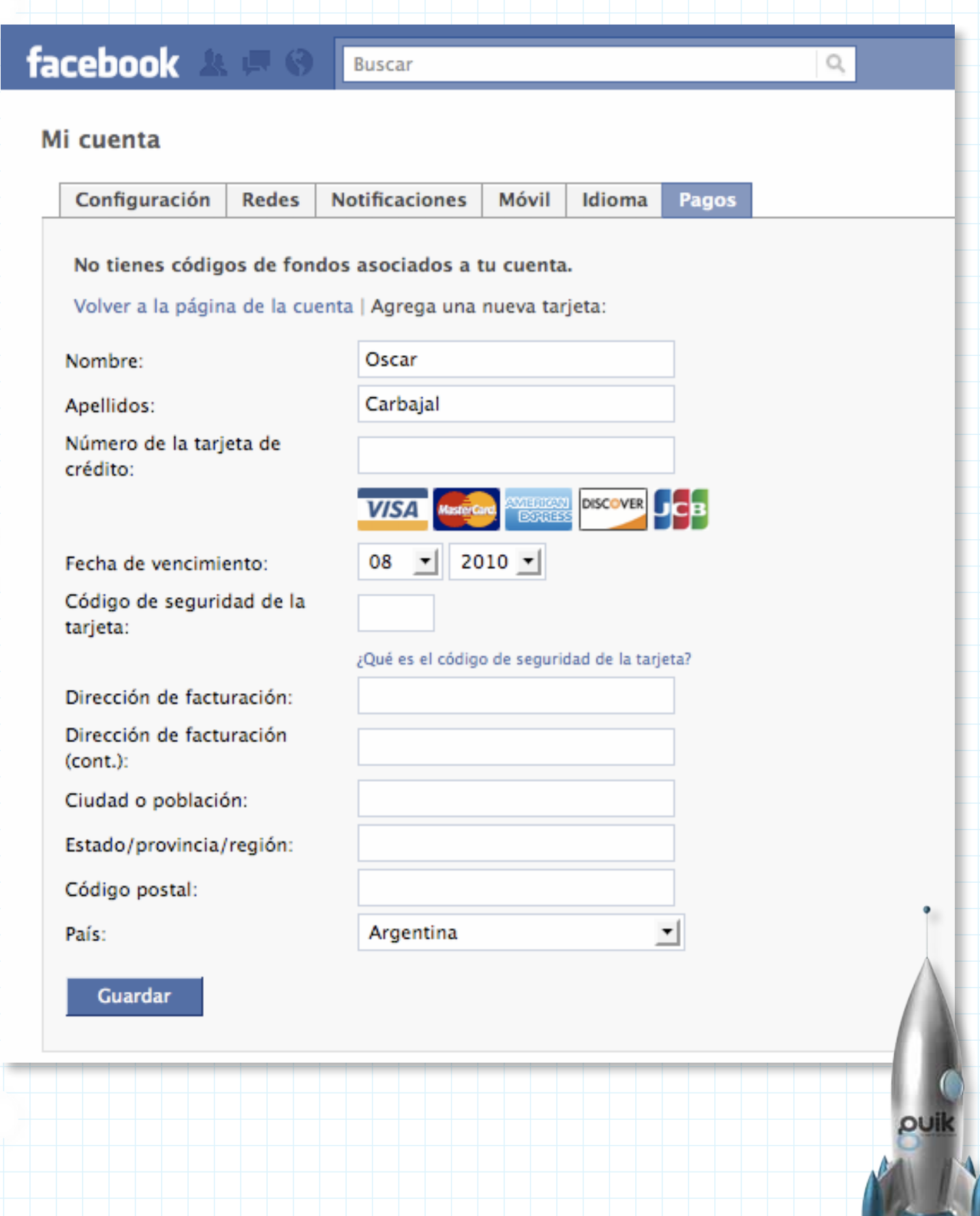

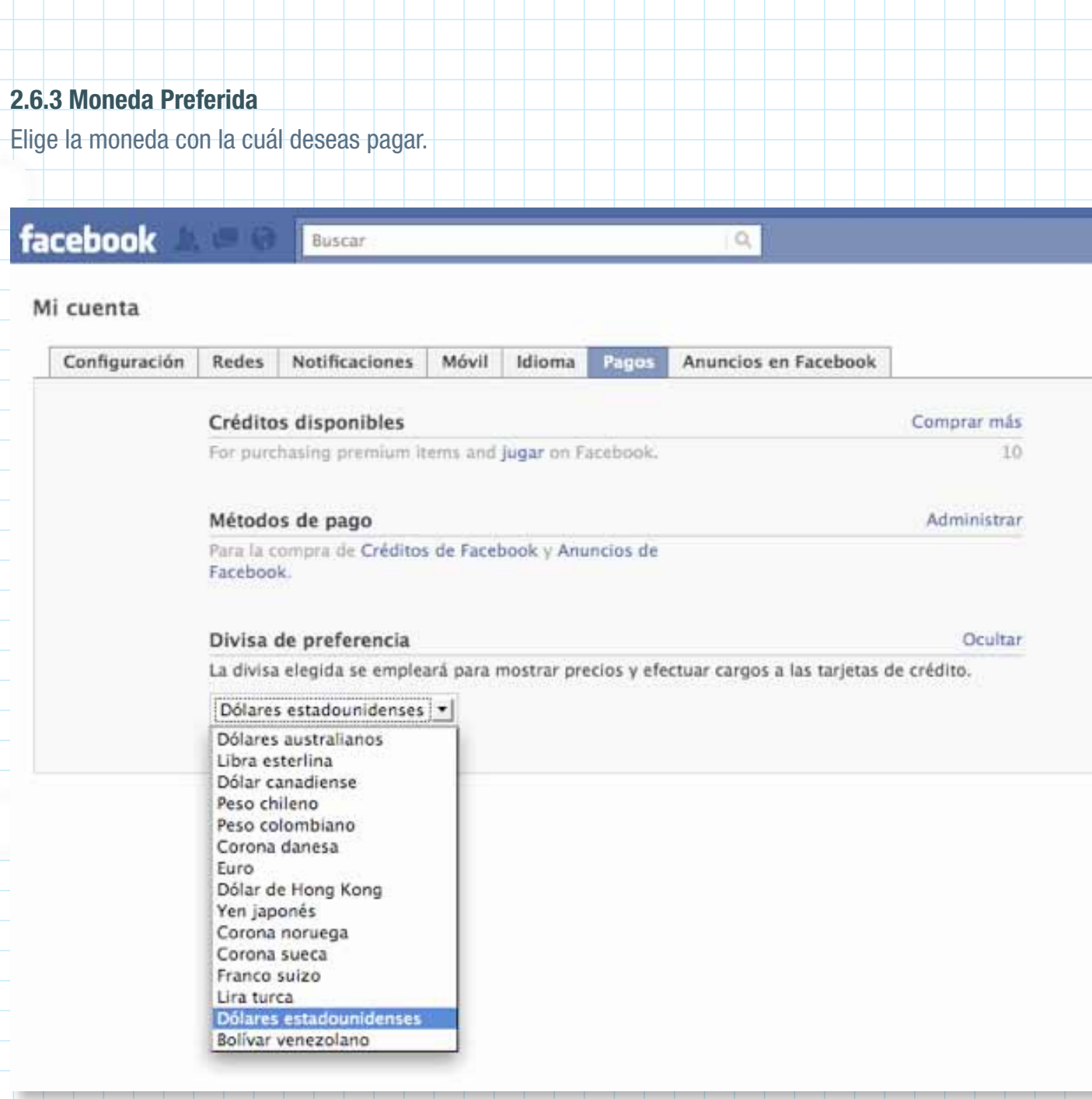

# **2.7 Anuncios en Facebook**

Facebook no permite que las aplicaciones ajenas o redes publicitarias utilicen tu nombre o imagen en sus anuncios.

Si esto ocurre, puedes controlar el uso de tu información en este menú.

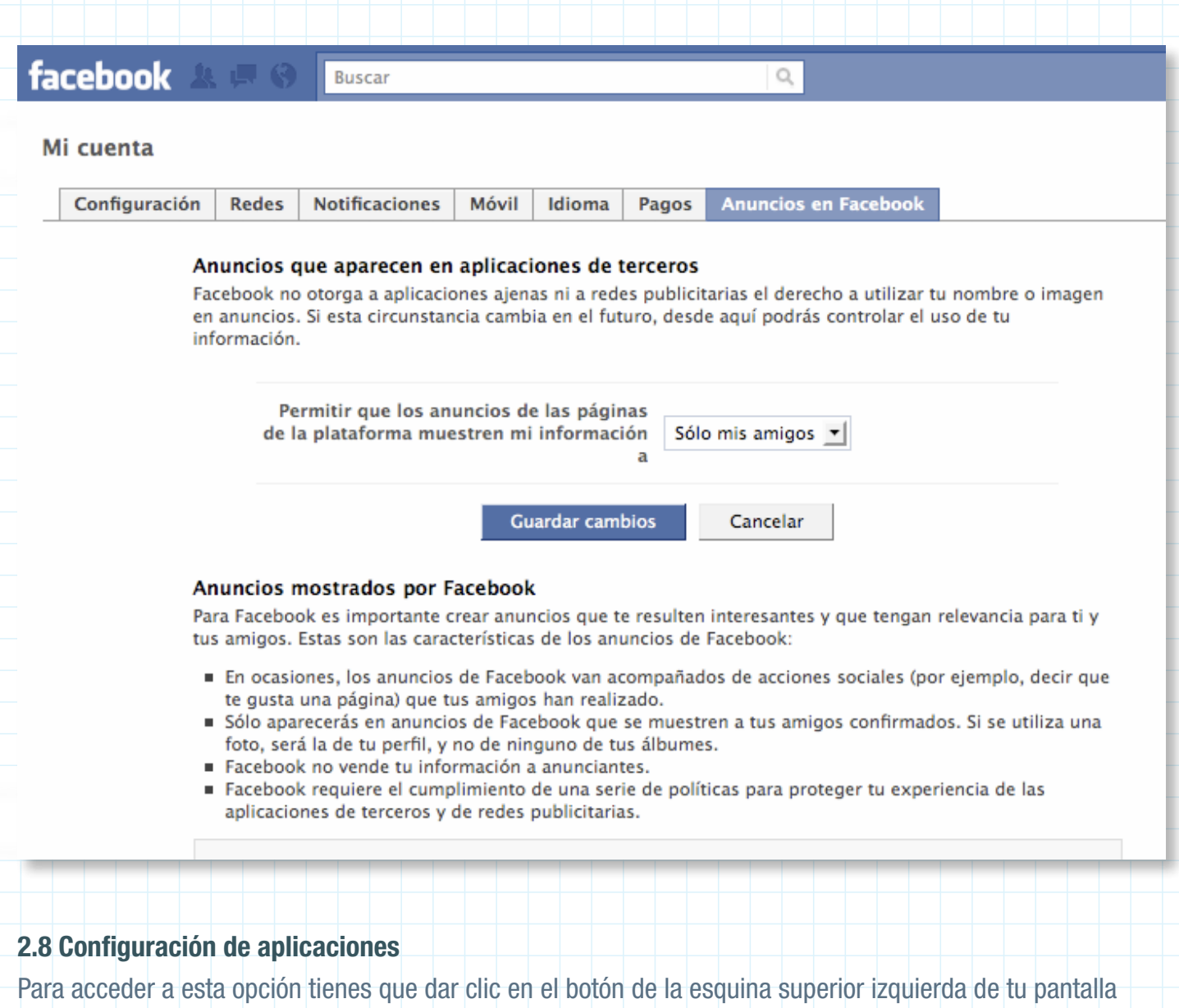

"Cuenta" y después en "Configuración de aplicaciones" Aquí puedes editar la manera en la que las aplicaciones de Facebook utilizan tu información, acceder a ellas

y marcar las que más te gusten como "favoritas" o bien, eliminarlas de tu perfil.

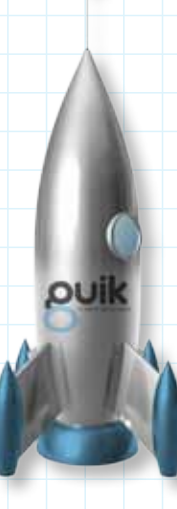

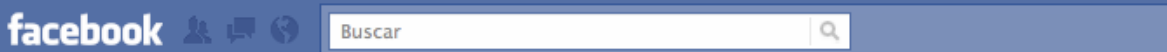

#### Configuración de aplicaciones - Usadas recientemente

Mostrando 12 aplicaciones que has utilizado en el último mes.

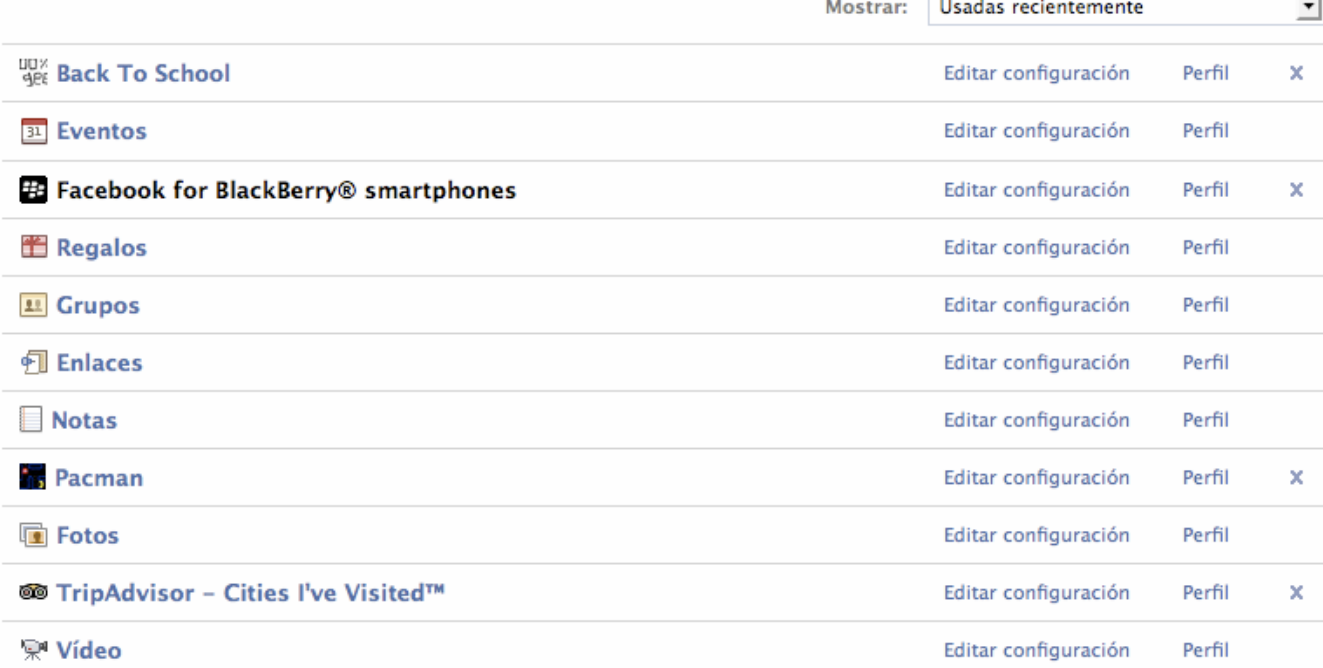

a)

# **2.9 Editar amigos**

Facebook te permite agregar, buscar y eliminar amigos de tu cuenta.

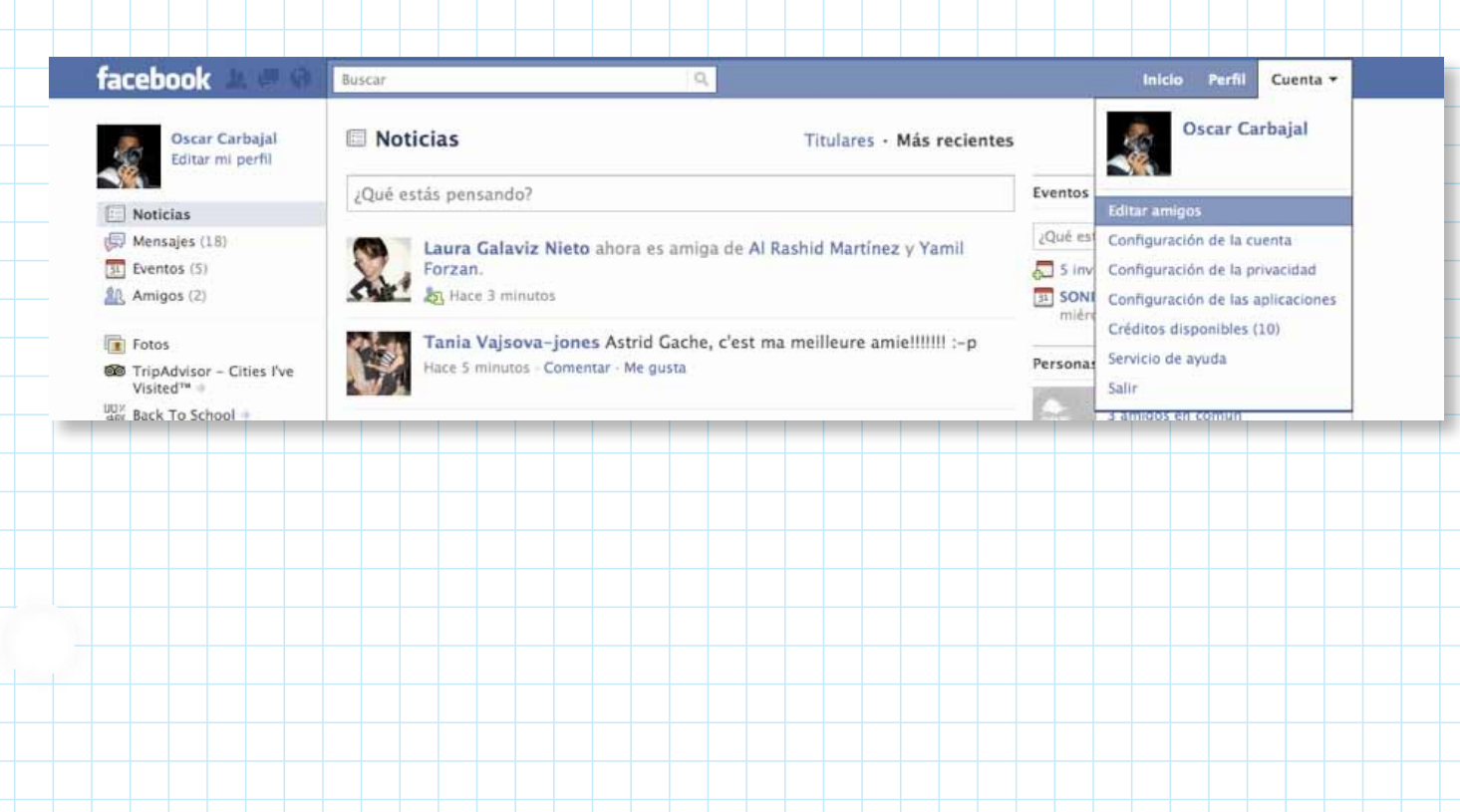

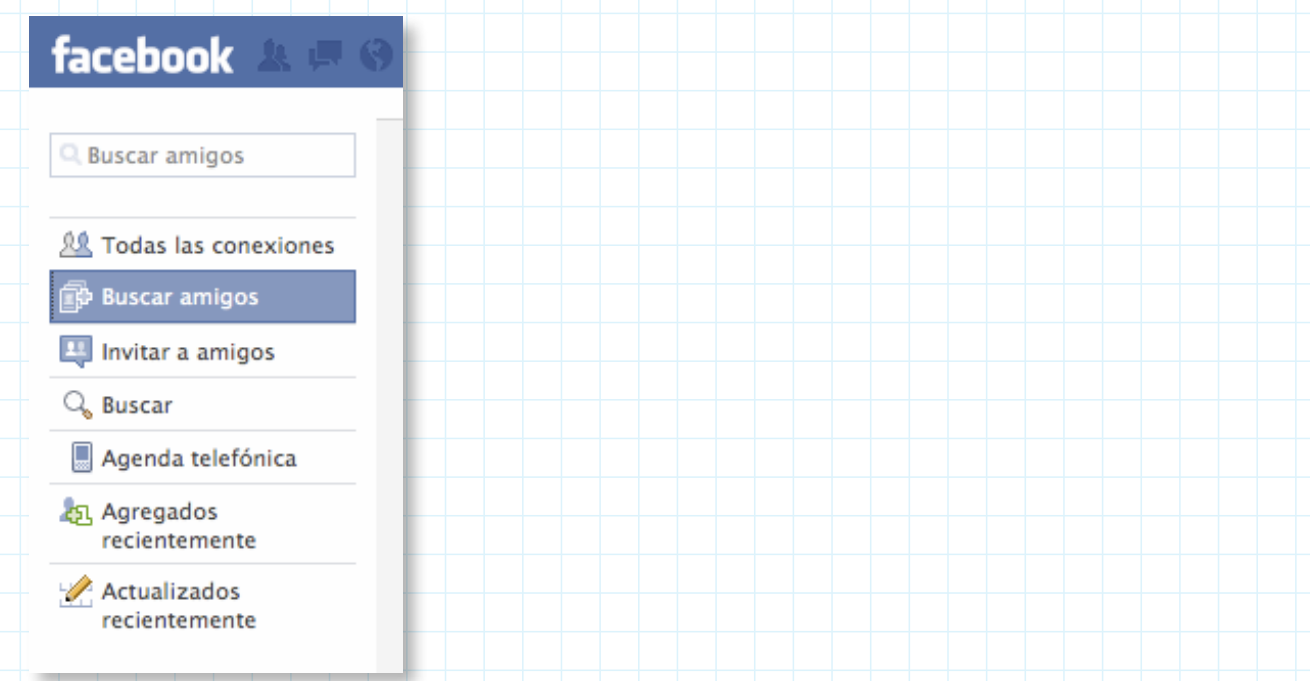

# **2.9.2.1. Encuentra gente por tu correo electrónico**

**Buscar** 

a) Correo electrónico: insertas tu cuenta de correo electrónico y contraseña para que Facebook envíe invitaciones a tus contactos.

Q

# facebook

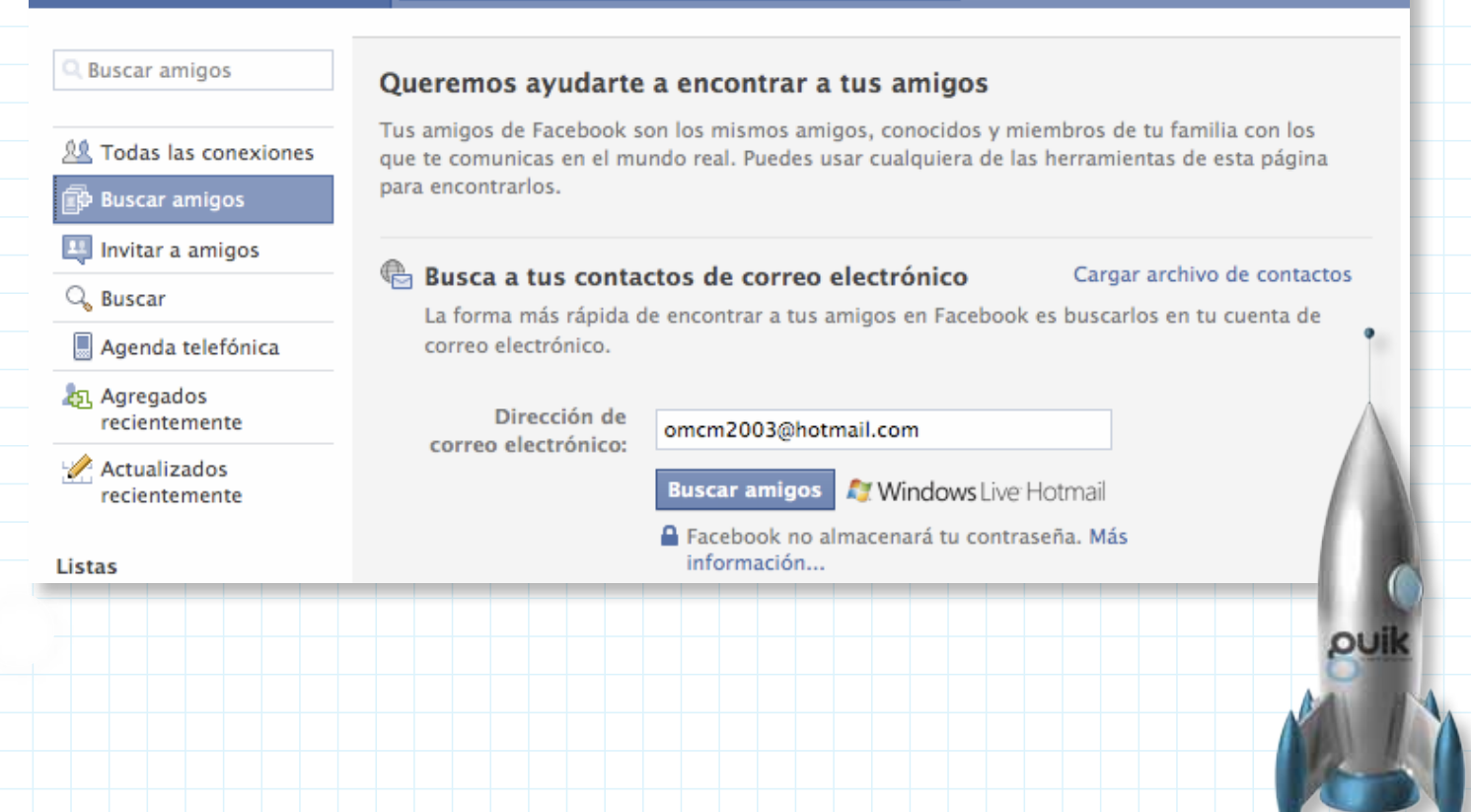

b) Subir archivo de contacto: Si utilizas un cliente de correo electrónico en tu computadora puedes agregar a tus contactos desde ahí.

#### facebook Ruscar  $\circ$ **Buscar amigos** Queremos ayudarte a encontrar a tus amigos Tus amigos de Facebook son los mismos amigos, conocidos y miembros de tu familia con los **22 Todas las conexiones** que te comunicas en el mundo real. Puedes usar cualquiera de las herramientas de esta página para encontrarlos. **Buscar amigos** Imvitar a amigos Busca a tus contactos de correo electrónico Importar contactos de tu correo web Q. Buscar La forma más rápida de encontrar a tus amigos en Facebook es buscarlos en tu cuenta de correo electrónico. Agenda telefónica 251 Agregados Agenda del Mac (Apple Mail) recientemente Invita a los contactos de tu Agenda del Mac. Actualizados recientemente 1. Haz clic en Buscar mis contactos de la Agenda del Mac para empezar. 2. Si aparece una pregunta de seguridad, haz clic en "Permitir". **Listas** Buscar mis contactos de la Agenda del Mac **22** Amigos  $\Sigma$  Páginas Chicas 1 Microsoft Outlook Express, Thunderbird, Apple Mail y otros Chicas 2 Carga un archivo de contactos y te diremos cuáles de tus contactos están en Facebook. Chicas 3 Cómo crear un archivo de contactos... Chicas 4 Archivo de Chicas 5 Examinar... contactos: EPA//ESA!!!!! **Buscar amigos 图 Familia!!!!! 2.9.2.2. Personas que quizá conoces**

Facebook hace una relación entre los amigos de tus amigos y te sugiere personas que podrías conocer.

## Personas que quizá conozcas

Agrega a las personas que conoces como amigos y conéctate a los perfiles públicos que te qustan.

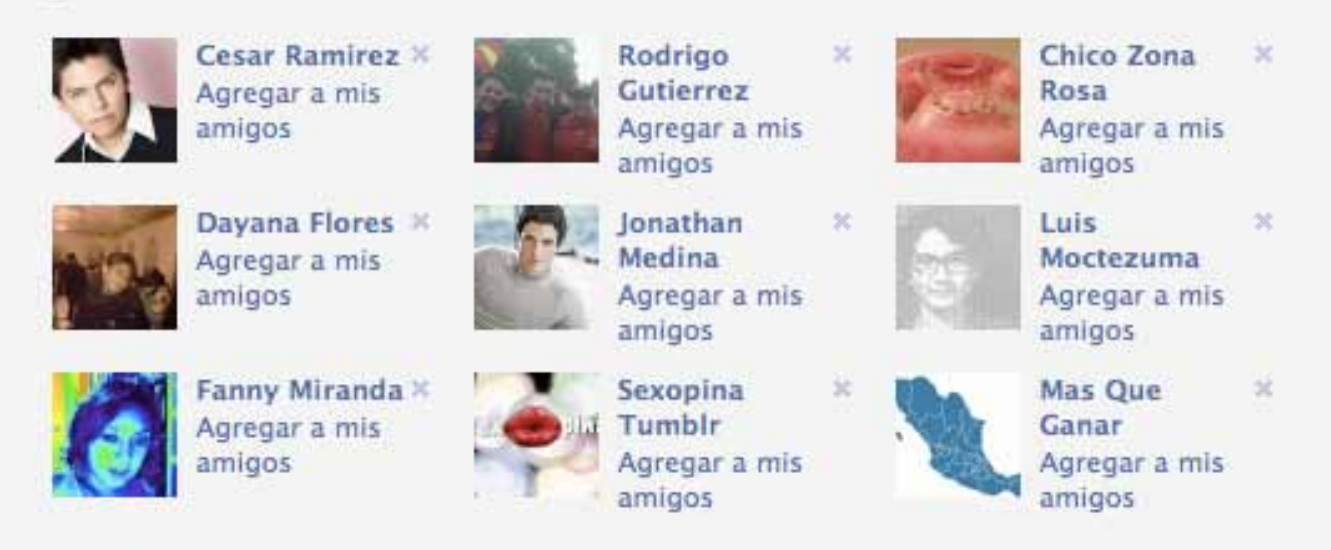

**v** Más

## **2.9.2.3. Buscar Personas**

Puedes buscar personas por medio de sus cuentas de correo electrónico. Si no conoces la dirección puedes buscarlos por la preparatoria, universidad o su lugar de trabajo. Sólo tienes que ingresar los datos que te pide en la ficha.

# $Q_{\rm s}$  Búsqueda de personas

Escribe un nombre o una dirección de

# $\Omega$

Buscar a ex compañeros de secundaria »

Busca a compañeros de clase de Universidad Nebrija »

Encuentra compañeros de trabajo »

# **D** Busca a tus contactos de mensajería instantánea

Convierte a tus amigos de mensajería instantánea en amigos de Facebook.

Importar contactos desde:

AOL Instant Messenger » ICO Chat » Windows Live Messenger » Skype »

## **2.9.2.4. Encuentra gente con quien chateas**

recientemente

**Listas** 

**Amigos** 

<sup>24</sup> Páginas

Aquí puedes importar a tus contactos de distintos servicios de mensajería instantánea como AOL, ICQ o Windows Live Messenger. Sólo tienes que dar tu nombre de usuario y contraseña.

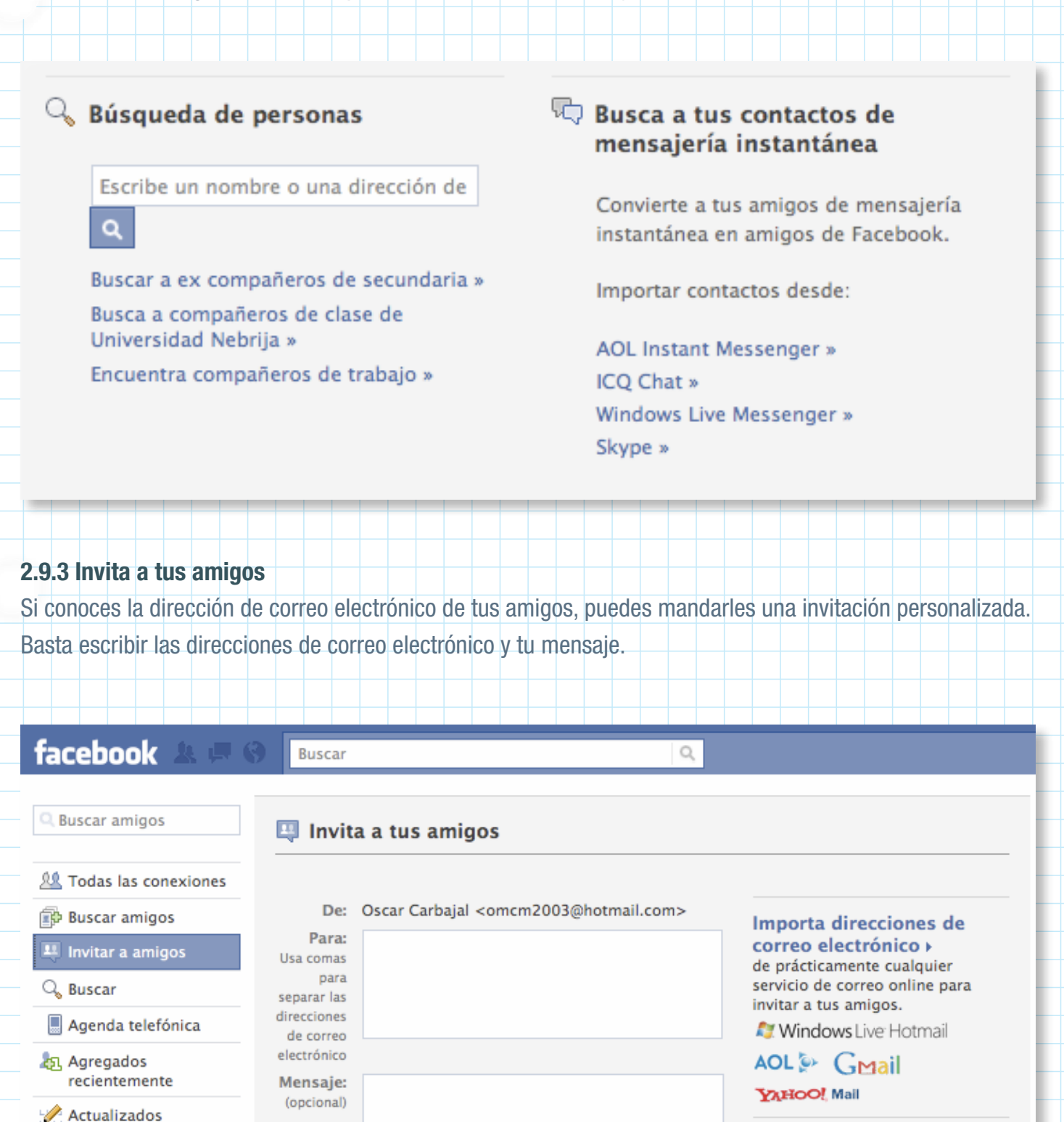

Invitar

Cancelar

#### Ver todas las invitaciones »

Consulta tu historial de invitaciones completo, incluyendo quién se ha unido gracias a ti.

# **2.9.3.1. Importa direcciones de correo electrónico**

Dando tu nombre de usuario y contraseña, Facebook utiliza las direcciones de tus principales cuentas de correo electrónico.

в

and

 $M$ a:

Ayú ami Þ

Mar

M

łо

o sí

quí.

#### Invita a tus amigos

Invita a tus amigos

Correo electrónico (Hotmail, Gmail, Yahoo, etc.)

Invita a los contactos de tu cuenta de correo electrónico.

Dirección de correo electrónico:

omcm2003@hotmail.com

**Buscar amigos A** Windows Live Hotmail

A Facebook no almacenará tu contraseña. Más información...

Aplicación de correo electrónico (Outlook, Apple Mail, etc.)

### Agenda del Mac (Apple Mail)

Invita a los contactos de tu Agenda del Mac.

- 1. Haz clic en Buscar mis contactos de la Agenda del Mac para empezar.
- 2. Si aparece una pregunta de seguridad, haz clic en "Permitir".

Buscar mis contactos de la Agenda del Mac

## Microsoft Outlook Express, Thunderbird, Apple Mail y otros

Carga un archivo de contactos a continuación y Facebook importará tus contactos de forma segura.

Cómo crear un archivo de contactos...

Archivo de Examinar... contactos:

# **2.9.3.2. Ver todas las invitaciones**

Muestra el historial completo de invitaciones, incluyendo quién se ha unido a Facebook gracias a ti.

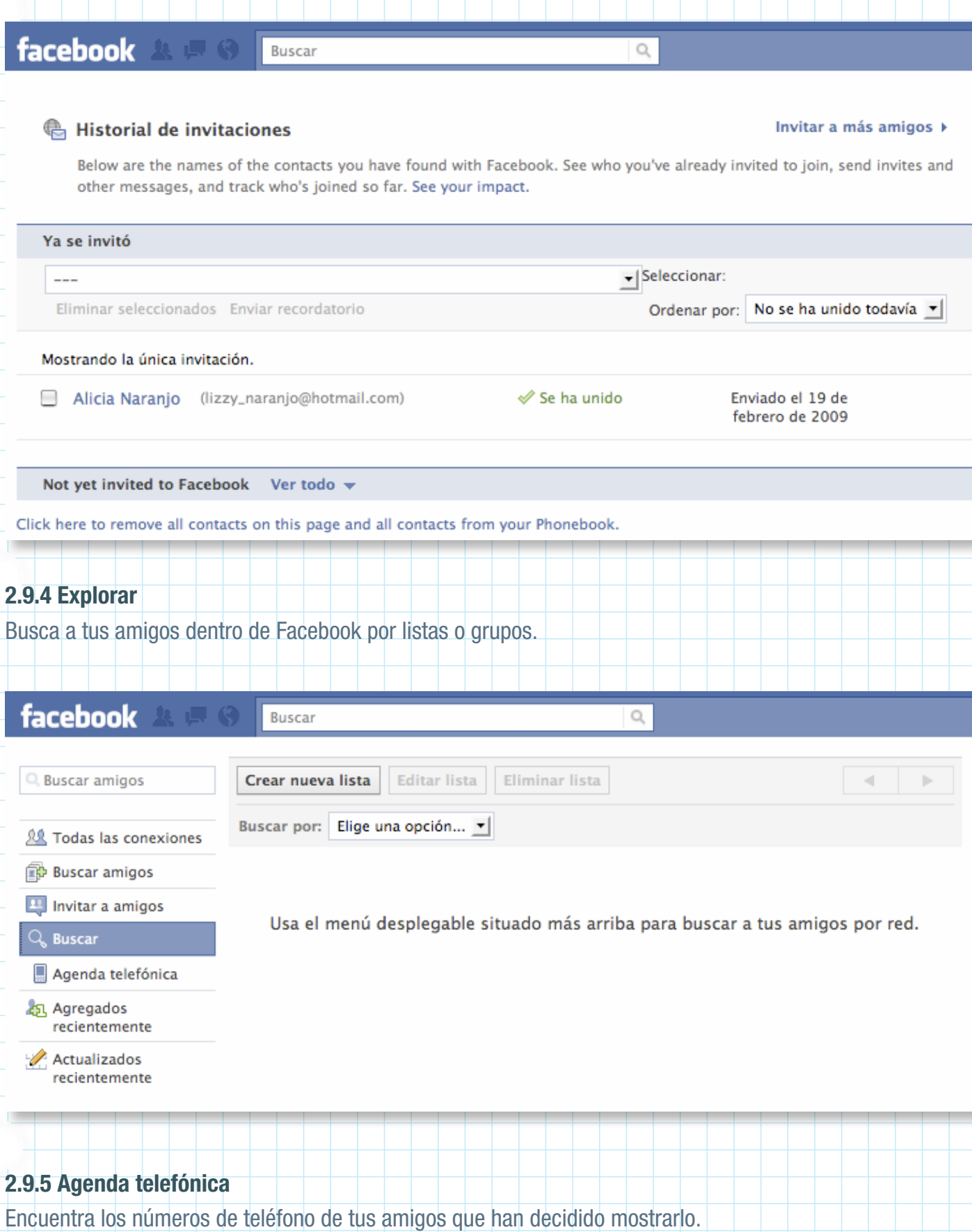
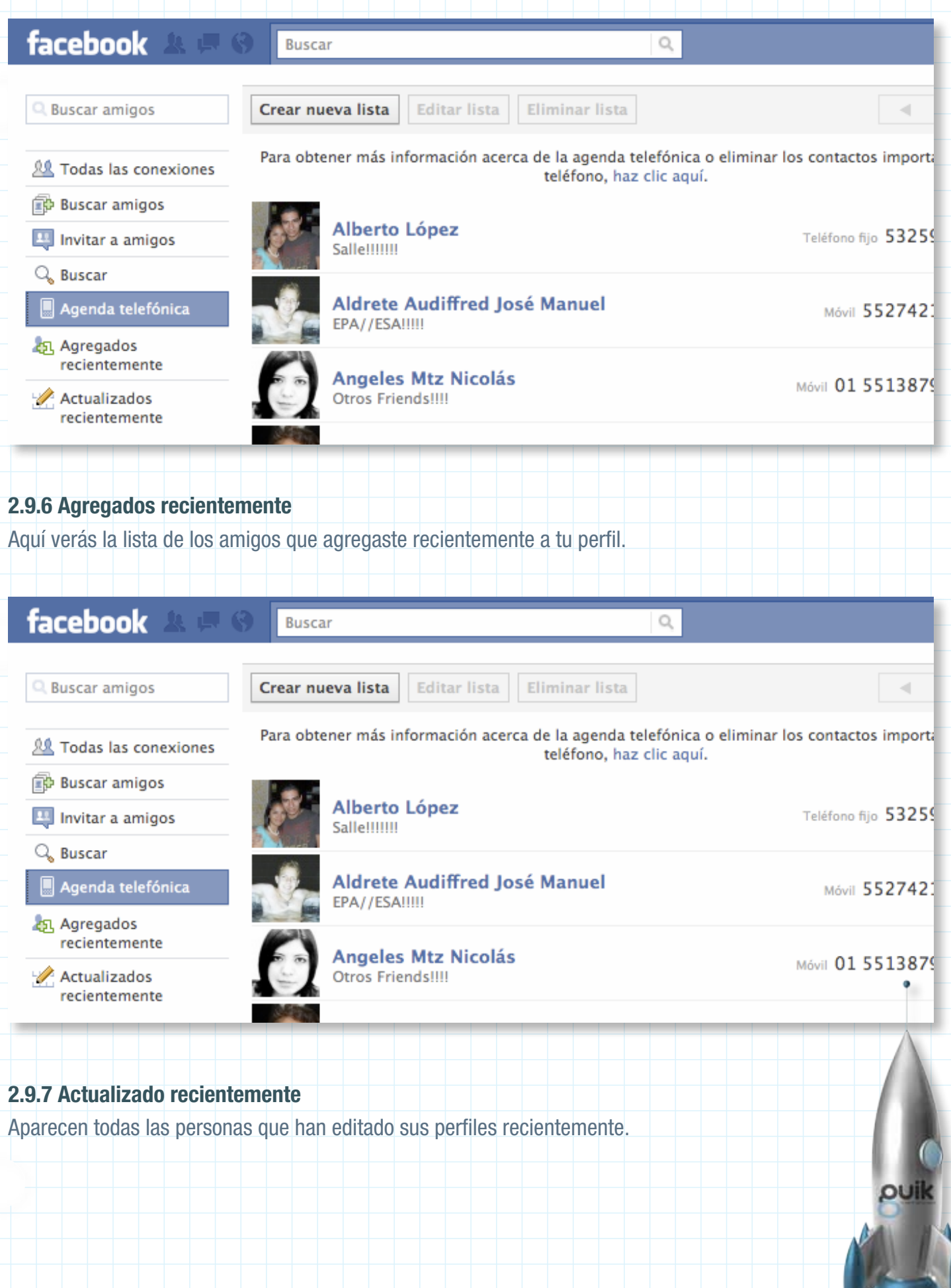

#### **2.9.8 Listas**

Aquí te muestra todas las listas que has creado. Para ver una lista en específico tienes que dar clic en el nombre.

Para agregar listas puedes dar clic en "Crear lista nueva", dale un nombre y luego da clic en "crear" Para quitar amigos de una lista sólo tienes que dar clic en la "x".

Si quieres agregar a tus amigos a una lista, da clic en "Agregar a lista", selecciona la lista y da clic en "agregar".

![](_page_37_Picture_4.jpeg)

#### **3.1.1.1 Acerca de mi:**

#### **3.1.1.1.1 Información básica**

Ciudad Actual: En dónde te encuentras actualmente

Ciudad de origen: en dónde naciste

Sexo: si eres hombre o mujer

Fecha de nacimiento: día, mes y año (puedes mostrar tu fecha de nacimiento completa en tu perfil, mostrar sólo el día y mes o bien ocultarla a tus contactos)

Me interesan: Indica si te interesan hombres o mujeres

Busco: qué es lo que buscas en Facebook ¿amigos, ligar, una relación o contactos profesionales?

Ideología política: puedes ingresar el partido al que perteneces o las ideas políticas que compartes.

Creencias religiosas: indicas cuál es tu religión.

Biografía: cuenta un poco de ti.

Citas favoritas: compartes las citas célebres que más te gustan.

![](_page_38_Picture_303.jpeg)

Situación sentimental: ¿eres casado, soltero, viudo, comprometido o tienes una relación complicada? Miembro de la familia: puedes poner a tus padres, hermanos e hijos.

![](_page_39_Picture_135.jpeg)

![](_page_39_Picture_136.jpeg)

#### **3.1.1.1.4 Formación académica y empleo**

Instituto: escribe el nombre de la escuela a la que perteneces o escuelas anteriores en donde estudiaste. Universidad: escribe el nombre de la universidad donde estudias o estudiaste.

Empresa: cuéntale a tus contactos en dónde trabajas, cuál es tu puesto, en dónde se ubican las oficinas, que haces ahí y el periodo de tiempo que llevas trabajando ahí.

![](_page_40_Picture_332.jpeg)

# **3.1.1.1.5 Información de contacto**

Direcciones de correo electrónico: puedes agregar o eliminar las direcciones de correo electrónico que quieras compartir.

Nombres de mensajería instantánea: puedes agregar tus cuentas de distintos servicios como AIM, Google talk, Windows Live, Skype, Yahoo, Gadu-Gadu, ICQ, NateOn, QQ twitter, yahoo Japón

Teléfono móvil: puedes compartir tu número telefónico (recuerda que es altamente recomendable no

compartir información privada o datos personales)

Dirección: comparte tu dirección

Ciudad / población: en qué ciudad vives

Vecindario: indica donde vives

Código postal: cuál es tu código postal

Sitio web: puedes compartir tu sitio web con todos tus contactos.

![](_page_41_Picture_148.jpeg)

#### **3.2 TABS (Pestañas)**

Las tabs son las pestañas que te permiten ir de una sección a otra dentro de tu perfil. Tu decides cuáles quieres tener en tu página.

![](_page_41_Picture_149.jpeg)

#### **3.3 Buscar**

Ingresa el nombre de la persona, marca o empresa que deseas contactar y Facebook te dará los resultados disponibles. Una vez que tengas el desplegado de opciones, revisa la información disponible de cada contacto para saber a quién buscas.

 $\mathbb{Q}$ 

# facebook **A**

**Buscar** 

#### **3.4 Muro**

El muro es un espacio en cada perfil donde tú y tus amigos responden a la pregunta ¿Qué estás pensando?

![](_page_42_Picture_2.jpeg)

![](_page_42_Picture_156.jpeg)

## **3.6 Eventos**

Puedes crear una agenda de eventos a los que invitas a tus contactos. Cuando das clic en "Eventos" aparece una lista de todos los eventos a los que has sido invitado.

# facebook

**Noticias** 

 $31$  Eventos (5)

& Amigos (2)

**Fotos** 

• Enlaces

 $\sqrt[3]{}$  Mensajes (18)

Cumpleaños

Eventos anteriores

**RO TrinAdvisor - Cities I've** 

![](_page_43_Picture_3.jpeg)

Oscar Carbajal Editar mi perfil

Eventos de mis amigos

# **Eventos**

**Buscar** 

#### **Invitaciones**

![](_page_43_Picture_7.jpeg)

**SONIDO CHANGORAMA** miércoles 21:00 ClubCobra Mexico te ha invitado - 137 invitados

Q

![](_page_43_Picture_9.jpeg)

Aurum Lotus en Tributo a Megadeth Sábado 11:00 Ariane Saavedra Padilla te ha invitado - 26 invitados

![](_page_43_Picture_11.jpeg)

**ONE SHOT** El 03 de septiembre a las 20:00 Thalo Diazcouder Siria te ha invitado - 457 invitados **VAYAN VA A ESTAR NICE!!** 

# **3.6.1 Crea un evento**

Para crear un evento, y así poder invitar a tus amigos o agregarlo a tu calendario, da clic al botón "+Crear un evento" (parte superior derecha).

Llena los datos de tu evento:

- Agrega una fotografía
- Indica cuándo será el evento
- ¿Qué tipo de evento estas organizando?
- Escribe la dirección
- Selecciona dentro de tu lista de contactos a quiénes quieres invitar
- Para finalizar, da clic en "Crear evento"

 • Si lo deseas, puedes activar dos pestañas que te servirán para hacer más configuraciones a tu evento, éstas son:

 o Cualquiera puede ver y responder los comentarios (evento público)

 o Mostrar la lista de invitados en la página del evento

![](_page_44_Picture_21.jpeg)

# **3.7.1 Creación de Álbumes**

Para crear un álbum fotográfico, da clic en tu tab de fotos.

En la parte superior derecha podrás ver un botón que dice "+ Crear un álbum de fotos" da clic. Deberás llenar el siguiente formulario:

- Nombre del álbum
- Lugar
- Descripción
- Privacidad: puedes elegir que:
	- o Todos vean las fotos de tu álbum
	- o Amigos de amigos
	- o Sólo amigos

(原 )

- o Personalizar: Elige quién puede ver tus fotografías escribiendo los nombres o el grupo.
- Para finalizar, da clic en "Crear álbum"

Buscar

# facebook

![](_page_45_Picture_371.jpeg)

 $\mathbb{Q}$ 

# **3.7.2 Etiquetar amigos en fotos**

Para etiquetar a tus amigos en tus fotos selecciona la opción "Etiquetar esta foto". Tu cursor se convertirá en un signo de "+" con el que deberás dar clic sobre las caras de las personas que quieras etiquetar, una vez que das clic se desplegará la lista de tus amigos, escribe el nombre en el espacio en blanco del amigo al que buscas.

Una vez que hayas terminado, da clic en "finalizar etiquetado".

Haz clic sobre las caras de las personas para etiquetarlas. Se le preguntará a Eduardo que apruebe todas las etiquetas antes de que los demás las puedan ver.

#### Finalizar etiquetado

Q

![](_page_46_Picture_2.jpeg)

#### **3.7.3 Privacidad de Álbumes**

Puedes elegir con quién compartir tus fotografías en Facebook decidiendo si el álbum será visible en las siguientes categorías: Todos vean las fotos de tu álbum

Amigos de amigos

Sólo amigos

Personalizar: aquí eliges los nombres de tus amigos que quieres que vean tus fotos.

# facebook

**Buscar** 

# $\triangle$  Privacidad  $\triangleright$  Fotos

Controla quién ve tus álbumes de fotos.

![](_page_46_Picture_12.jpeg)

#### Fotos del perfil

![](_page_46_Picture_14.jpeg)

# **3.8 Amigos**

ŀ

Puedes visualizar tu lista de amigos por orden alfabético.

![](_page_47_Picture_117.jpeg)

## **3.10 Aplicaciones**

Muestra tu lista de aplicaciones y las de tus amigos.

![](_page_48_Picture_2.jpeg)

Muestra tus juegos y los de tus amigos.

![](_page_48_Picture_4.jpeg)

![](_page_49_Figure_0.jpeg)

#### **3.13 Facebook Chat**

Facebook cuenta con un sistema de mensajería instantánea mediante el cual puedes chatear con los amigos que estén conectados al mismo tiempo que tú.

Da clic en la pestaña de "Chat" y selecciona con qué amigo deseas platicar. La ventana de conversación aparecerá en la parte inferior de Facebook. Cuando uno de tus amigos te ha escrito un mensaje, la ventanita se pondrá de color azul.

Si has creado listas de amigos en Facebook, éstas aparecerán en tu Chat. Para activar o desactivar las listas que se ven da clic en "Listas de amigos" y después sobre el nombre de la lista que quieras ver o desaparecer. Las que tienen una palomita al lado son las que están activas, las inactivas aparecen en gris.

![](_page_50_Picture_292.jpeg)

## **3.13.1 Opciones**

Dentro de este botón podrás configurar distintas características del Chat.

![](_page_50_Picture_293.jpeg)

## **3.12 Marketplace**

Puedes ofrecer y comprar productos entre usuarios de Facebook.

![](_page_51_Picture_263.jpeg)

#### **3.13.1.1 Desconectarse**

Te desconecta del Chat.

#### **3.13.1.2 Reordenar listas**

Te permite mover las listas de posición para que tú decidas el orden en que quieres ver a tus amigos.

#### **3.13.1.3 Abrir chat en nueva ventana**

Si la ventana de chat te parece pequeña, puedes dar clic aquí y te abrirá el chat en una ventana completa de tu navegador.

## **3.13.1.4 Reproducir sonido para nuevos mensajes**

Decide si gustas escuchar un sonido cuando te llegue un mensaje nuevo.

# **3.13.1.5 Mantener la ventana de amigos conectados abierta**

Cuando abres el Chat y quieres seguir navegando en Facebook, esta ventana se minimiza, selecciona esta opción y permanecerá abierta mientras navegas.

## **3.13.1.6 Mostrar sólo nombres de amigos conectados**

Si quieres que tus amigos conectados al chat aparezcan únicamente con su nombre (sin imagen) selecciona ésta opción.

![](_page_52_Picture_196.jpeg)

Ì

Cargar fotos por correo electrónico

3Y

![](_page_53_Picture_1.jpeg)

Utiliza una dirección de correo electrónico de carga personalizada para publicar actualizaciones de estado o enviar fotos y vídeos directamente a tu perfil. Tu dirección personalizada es:

device314hogtie@m.facebook.com

#### Quiero recibir mi dirección de correo electrónico para cargar archivos

#### Consejos

Esta es tu dirección de correo electrónico personal: no la compartas con nadie.

El título del mensaje de correo se usará como título de tu foto o vídeo si tu mensaje contiene una foto o un vídeo. El título del mensaje de correo se utilizará como actualización de tu estado si tu mensaje no contiene

ninguna foto o vídeo. Para encontrarla más fácilmente, guarda tu dirección de

correo para cargar archivos como contacto.

Por defecto, todo el mundo puede ver los vídeos y fotos cargados a través del correo electrónico. Si quieres, puedes cambiar esta configuración para un álbum concreto en el sitio.

Siempre que quieras, actualiza tu dirección de correo electrónico para cargar archivos.

 $\alpha$ 

lon

'n

ofe

ost

ur

i de

#### **3.14.3 Grabar video**

Si tu computadora tiene cámara integrada o cuentas con una cámara web puedes grabar un video directamente desde la página de Facebook. Basta con hacer clic en "Grabar video" ; tus videos pueden durar hasta 20 min.

Al terminar de grabar debes llenar el formulario de características: nombre, puedes etiquetar personas y poner una breve descripción.

![](_page_54_Picture_78.jpeg)

# **3.15 Me gusta**

Cuando algo es de tu agrado dentro de Facebook, ya sea una publicación, un enlace, una foto o video puedes demostrarlo con el botón de "Me gusta". Puedes configurar tus notificaciones en cualquier momento.

![](_page_54_Picture_3.jpeg)

![](_page_54_Picture_4.jpeg)

#### **3.16 Grupos**

![](_page_55_Picture_151.jpeg)

# **3.16.1 ¿Qué son?**

Los Grupos en Facebook son creados por usuarios con la finalidad de reunir personas con intereses o gustos en común.

Los grupos se dividen en diferentes tipos:

- Negocios
- Interés común
- Arte y Entretenimiento
- Geografía
- Internet y Tecnología
- Sólo por diversión
- Música
- Organizaciones
- Deporte y Ocio
- Grupos de Estudiantes

![](_page_56_Picture_146.jpeg)

# **3.16.2 ¿Para qué abrir un grupo?**

Para mantenerte en contacto e intercambiar información con personas que, sin importar su ubicación geográfica, comparten tus gustos e intereses.

# **3.16.3 Aplicaciones**

Las aplicaciones son pequeños programas que sirven como herramientas para mejorar tu experiencia en Facebook.

Tienes la opción de seleccionar qué aplicaciones deseas tener en tu perfil. Existen distintos tipos, algunas son de entretenimiento como son los juegos, otras te permiten instalar música y videos.

#### **IV. Grupos Facebook**

## **4.1 Administradores**

Al momento de crear un grupo en Facebook automáticamente te conviertes en el administrador del grupo, con ello puedes modificar la información, eliminar comentarios ó cualquier cambio que influya en el funcionamiento del grupo.

Existen casos (principalmente empresas) en los que, debido a la cantidad de información que maneja el grupo, se pueden nombrar a más administradores. En ésta situación, el administrador general (que será el que ha creado el grupo) controla la información y decide los privilegios que van a tener los demás administradores, hay ocasiones en los que los todos tienen los mismos privilegios.

# **4.2 Administrar páginas**

Un usuario puede tener una cuenta personal, una FanPage y la administración de un grupo.

#### Busca en tu correo electrónico a amigos tuyos que va están en

Paginas que administras

![](_page_57_Picture_8.jpeg)

**Biutiful Oficial** Película

Ir a la Página

## **4.3 Estadísticas de nuestro grupo**

Facebook te ofrece, de manera gratuita, el servicio de estadísticas sobre el desarrollo de tu página. Estas gráficas son 100% confiables y te serán enviadas de manera semanal al correo electrónico con el cual configuraste tu cuenta.

Dentro de los múltiples datos que te brinda Facebook, se encuentra el número de fans que tienes, comentarios que recibes y la información geográfica de los visitantes de tu página, así como un comparativo entre la penúltima y la última semana que tuviste presencia en el sitio.

Para poder revisar tus estadísticas ve a la parte inferior de tu imagen de perfil, a la sección de "Estadísticas" y da clic en la opción de "Ver Todas", ahí podrás visualizar los datos completos de tu página, tanto en cifras como en gráficas.

![](_page_57_Figure_15.jpeg)

![](_page_58_Figure_0.jpeg)

![](_page_59_Figure_0.jpeg)

#### **4.4.1.2 Restricciones de edad**

Si el contenido de tu página no es apto para todo público, puedes restringir la edad. Si tu contenido está relacionado con el consumo de alcohol puedes seleccionar la opción "Relacionada con el alcohol" y Facebook hará lo necesario para restringirla.

![](_page_60_Figure_2.jpeg)

![](_page_61_Picture_56.jpeg)

#### **4.4.2.2 Permisos**

Indicas si quieres o no que tus fans publiquen contenido en tu página.

![](_page_62_Picture_232.jpeg)

"Personas quienes gustan este Pagina puedan poner videos"

A las personas que les qusta esta pagina pueden postear links.

## **4.4.3 Móvil \*Este servicio no está disponible en México**

Por medio de tu móvil puedes enviar y recibir notificaciones además de actualizar tu estado y publicar en tu

muro. El procedimiento es el mismo que para recibir notificaciones vía SMS.

#### <sub>"</sub> Móvil

Ocultar - Más información

Cargar fotos y vídeos por correo electrónico (¿Qué es esto?) welt734whoa@m.facebook.com

#### Enviar correo electrónico móvil

Para cargar fotos o publicar actualizaciones de estado

#### Enviar mensajes de texto

Para publicar actualizaciones de estado

#### **4.4.4 Aplicaciones**

Las aplicaciones son pequeños programas que sirven como herramientas para mejorar la experiencia de tus

fans.

Como administrador tienes la opción de seleccionar qué aplicaciones deseas tener. Éstas se insertarán en las TABS para hacerlas visibles.

Puedes actualizarlas, eliminarlas u ocultarlas cuando lo necesites.

# **Aplicaciones**  $\circ$  - FBML Editar - Configuración de aplicaciones - Eliminar aplicación Administrar la configuración de la aplicación - FBML.  $\otimes$  11'09"01 - FBML Editar - Configuración de aplicaciones - Eliminar aplicación Administrar la configuración de la aplicación 11'09"01 - FBML.

#### **ED AMORES PERROS - FBML**

Editar · Configuración de aplicaciones · Eliminar aplicación

Administrar la configuración de la aplicación AMORES PERROS - FBML.

#### **S** BABEL - FBML

Editar - Configuración de aplicaciones - Eliminar aplicación

Administrar la configuración de la aplicación BABEL - FBML.

#### $\circ$  BIUTIFUL - FBML

Editar - Configuración de aplicaciones - Enlace de esta pestaña - Eliminar aplicación

Agregar funcionalidad avanzada a tu Página usando la aplicacion Estático FBML de Facebook. Esta aplicación agregará un cuadro a tu Página en la cual usted puede hacer HTML o FBML (Facebook Markup Language) para una mayor personalización de la Página.

## **E** Críticas

#### Configuración de aplicaciones - Eliminar aplicación

Con revisiones, sus clientes y fans pueden dejar opiniones honestas acerca de su negocio. Críticas le dejan a tus futuros fans anticipadamente saber que esperar de usted, y pueden influenciar a pesonas que esten interactuando con su negocio.

#### **4.4.4.1 Enlaces**

Te permite establecer permisos para que tus fans puedan publicar enlaces que te lleven dentro y fuera del

## contenido de Facebook.

#### **H** Enlaces

Editari Configuración de aplicaciones · Eliminar aplicación

Con los elementos publicados de Facebook puedes publicar contenido de internet en tu perfil y compartirlo. Puedes publicar sitios web, blogs, vídeos y canciones, así como contenidos de Facebook, como perfiles, fotos, notas, grupos y eventos.

![](_page_64_Picture_148.jpeg)

all puik<br>All M

#### **4.4.4.4 Notas**

Puedes publicar información relacionada con tu sitio y que deseas compartir con tus fans.

#### **Notas**

#### Editar - Configuración de aplicaciones - Eliminar aplicación

Comparte tu vida con tus amigos escribiendo notas en Facebook. Podrás etiquetar a tus amigos y ellos, hacer comentarios.

# **4.4.4.5 Video**

En esta pestaña puedes ver los videos que has subido y, también, puedes subir videos o grabar uno desde la página.

#### <sup>जूब</sup> Vídeo

#### Editar - Configuración de aplicaciones - Eliminar aplicación

Facebook Video proporciona una plataforma de vídeo de alta calidad para las personas y las páginas en Facebook. Con vídeo, puede subir archivos de vídeo, enviar video desde tu teléfono móvil, grabar vídeo y mensajes a tus amigos.

#### **4.4.4.5.1 Subir**

Podrás subir un video desde tu computadora, tiene que ser menor a 1024 MB y 20 min. Para no tener problemas de derechos de autor, Facebook recomienda que el video haya sido hecho por ti o alguno de tus amigos.

![](_page_65_Picture_195.jpeg)

#### **4.4.4.5.2 Video de celular**

Facebook te proporciona una dirección de correo electrónico personalizada a donde puedes mandar videos desde tu celular o cualquier otro dispositivo, y el sistema lo subirá directo a tu perfil.

## **4.4.4.5.3 Grabar video**

Si tu computadora tiene cámara integrada o cuentas con una cámara web puedes grabar un video directamente desde la página de Facebook. Basta con dar clic en "Grabar video" y comenzar a grabar; tus videos pueden durar hasta 20 min.

Al terminar de grabar debes llenar el formulario de características: nombre, puedes etiquetar personas y poner una breve descripción.

#### R Agregar vídeos a Biutiful Oficial

![](_page_66_Picture_6.jpeg)

# **4.4.4.6 Más aplicaciones**

Además de las aplicaciones anteriores, Facebook permite agregar aplicaciones enfocadas a diferentes aspectos como: 

- Negocios
- Educación
- Entretenimiento
- Familia y Amigos
- Juegos
- Diversión
- Estilo de vida
- Deportes
- Herramientas de software

![](_page_67_Picture_11.jpeg)

**Buscar más** 

Aplicaciones que te podrían ser útiles:

Fandango

**%** Promotions

| Reproductor de música

## **4.5 Promociona tu página**

Si eres el administrador de una FanPage, grupo u otro tipo de página que anuncie alguna persona, producto y/o servicio puedes promocionarla en Facebook mediante anuncios publicitarios que aparecerán en la parte derecha de los perfiles personales de tu Target.

![](_page_67_Picture_212.jpeg)

![](_page_68_Picture_325.jpeg)

### **4.5.3 Promocionar con un "Me gusta"**

Si cuentas con un sitio web puedes insertar el "me gusta" de Facebook en el.

Ésta opción le permitirá que todos aquellos que visiten tu página, puedan dar un "Me Gusta" sin necesidad de ir a www.facebook.com.

Para configurar esta herramienta, necesitas ir a "Editar Página" que se encuentra debajo de la imagen del perfil de tu página; selecciona la opción de "Promocionar con un Me Gusta", ubicado en la parte derecha de tu pantalla.

**facebook** DEVELOPERS **Documentación Forum** Showcase Blog

# Social plugins

Inicio > Documentation > Social plugins > Like Box

#### Plugins

**Activity Feed** 

Comments Facepile

**Like Button** 

**Like Box** Live Stream **Login Button** Recommendations

# Like Box

The Like Box is a social plugin that enables Facebook Page owners to attract and gain Likes from their own website. The Like Box enables users to:

 $\circ$ 

- . See how many users already like this page, and which of their friends like it too
- Read recent posts from the page
- Like the page with one click, without needing to visit the page

![](_page_69_Picture_395.jpeg)

## **4.5.4 Promocionar con un anuncio**

Para crear un anuncio necesitas dar clic en "Promocionar con un anuncio" ubicado en la parte inferior de la imagen de perfil de tu página. El siguiente paso será proporcionar el contendido, título y texto que aparecerán en el anuncio, así como la imagen de fondo. Del lado derecho verás un ejemplo.

Una vez que presiones "Continuar" deberás seleccionar el tipo de anunciante que eres, así como tu ubicación y determinar el público al que vas dirigido.

Ya que proporcionaste los datos deberás elegir tu tipo de moneda y el presupuesto diario que tengas pensado destinar a tu campaña. Cuando termines podrás revisar tu anuncio una vez más y, si está todo bien, podrás hacer el pedido.

![](_page_70_Picture_1.jpeg)

# facebook

#### Anúnciate en Facebook

Buscar

1. Diseño del anuncio

![](_page_70_Picture_122.jpeg)

 $\mathbb{Q}$ 

Preguntas frecuentes sobre el diseño de anuncios

**Inicio** 

Perfil

R.

## **4.5.5 Promocionar con la insignia de Facebook**

Otra opción para promocionar tu página fuera de Facebook es mediante una insignia (imagen representativa de tu página). Esta la podrás insertar en cualquier sitio en el que tengas acceso a los códigos de configuración. Para poder obtener tu insignia deberás ir a "Editar Página" que se encuentra debajo de la imagen de perfil de tu página y seleccionar la opción de "Consigue tu insignia" Los tipos de insignia que puedes seleccionar son:

- Insignias de Perfil
- Insignias de Gustos
- Insignias con Foto
- Insignias de Página

Dependiendo del que elijas obtendrás un código que deberás pegar en tu sitio web para poder hacerla visible.

Si ninguna de las insignias predeterminadas se ajusta a tus necesidades, podrás crear una en la opción de "Insignias de Perfil" y después en "+ Crear una nueva Insignia" , ahí podrás seleccionar el diseño y los elementos que llevará, así como ver una imagen previa antes de obtener el código de inserción.

![](_page_71_Picture_488.jpeg)

#### Insignias de página

![](_page_71_Picture_489.jpeg)

## **4.6 Sugerir página**

Puedes sugerir una pagina a través de la opción "Sugerir esta página a mis amigos", ubicada en la parte inferior de la imagen de perfil.

En la ventana que se abrirá podrás seleccionar a quienes les enviarás esta información. Puedes buscarlos por nombre, por lista de amigos (en caso de que las tengas) o seleccionarlos a todos. Una vez hecho esto, da clic en "Enviar Invitaciones".
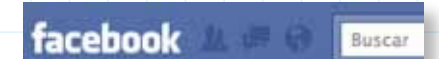

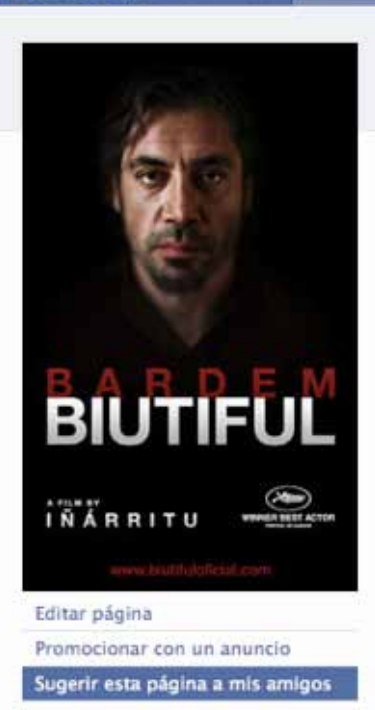

## **V. Facebook en dispositivos móviles**

A través de algunos dispositivos móviles con capacidad para conectarse a Internet, puedes tener acceso a tu perfil de Facebook.

Si tu teléfono celular cuenta con las características necesarias para utilizar el servicio, Facebook lo detectará automáticamente cuando ingresas al sitio www.facebook.com desde tu móvil y te preguntará si deseas bajar la aplicación; sólo tienes que aceptar los términos.

Algo de lo que puedes hacer desde Facebook para móviles, según tu dispositivo:

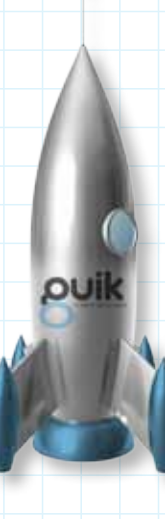

## **5.1 Aplicación para Blackberry**

- Actualizar tu estado
- Subir fotos
- Checar los perfiles de tus amigos
- Enviar y recibir mensajes.

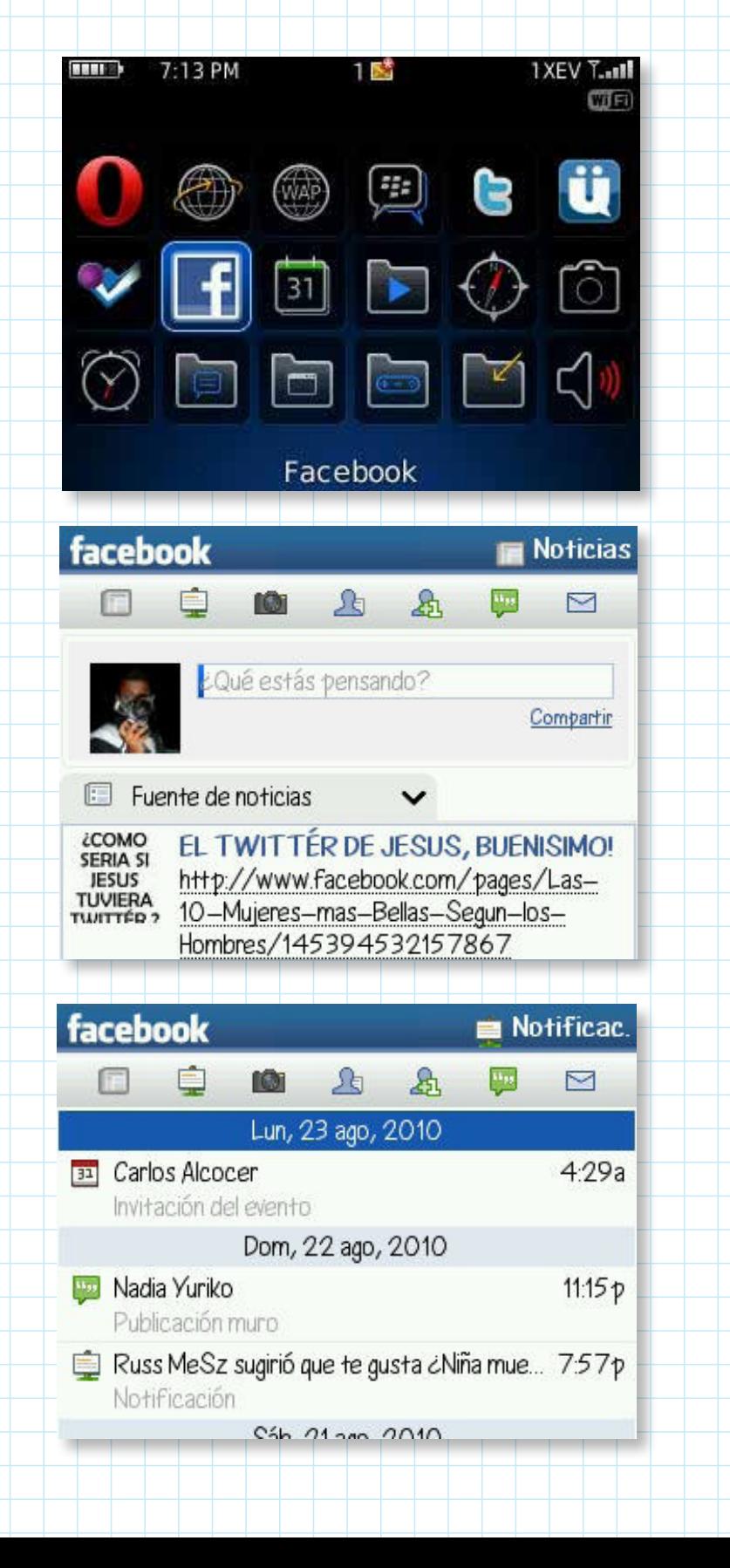

## **5.2 Aplicación para iPhone**

- Actualizar tu estado
- Subir fotos
- Checar los perfiles de tus amigos
- Enviar y recibir mensajes.
- Chatear

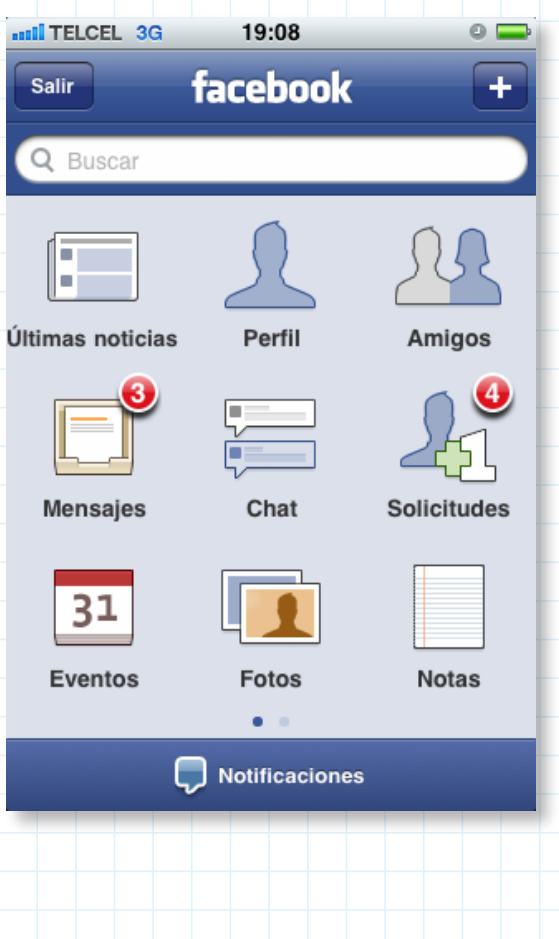

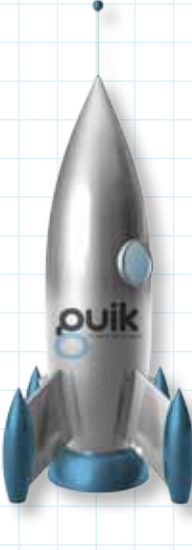

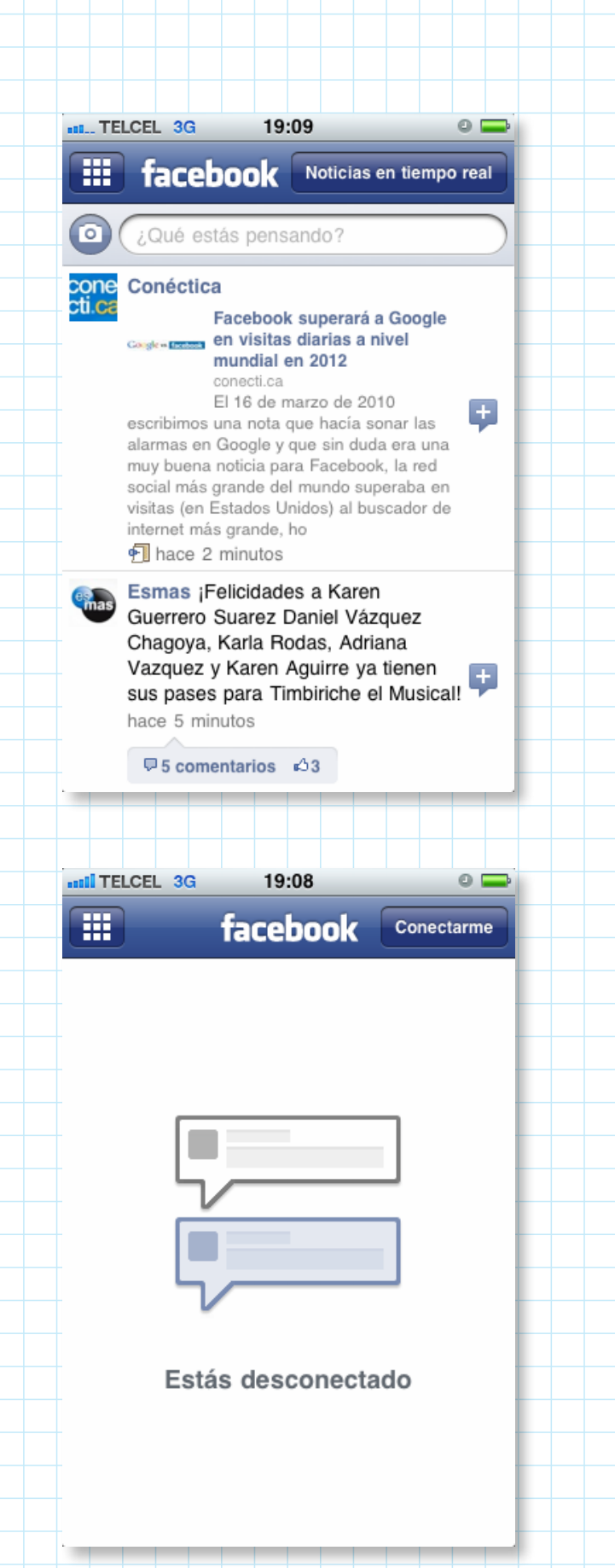

## **5.3 Aplicación para otros smarthphones**

- Actualizar tu estado
- Subir fotos
- Checar los perfiles de tus amigos
- Enviar y recibir mensajes.